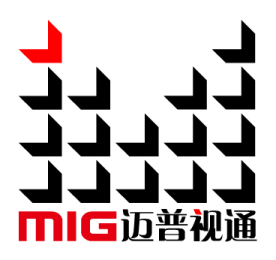

## **4K video processor**

User manual V1.1

Before using this video processor, please read this manual carefully and keep it for reference in the future.

## **MAGNIMAGE**

## LED-W2000

## **Statements**

Without the written permission, any unit or individual could not copy, reproduction or translate the book or part of it. Also could not transmit it in any form or any way (electronic, mechanical, photocopying, record or other way) for any business and profitable purpose.

The product specifications and information mentioned in this manual is just for reference, will not give prior notice if there is any update. Unless there is a special agreement, it is just used as guidelines. All the statements or information in this manual shall not constitute any form of guarantee.

## **Directory**

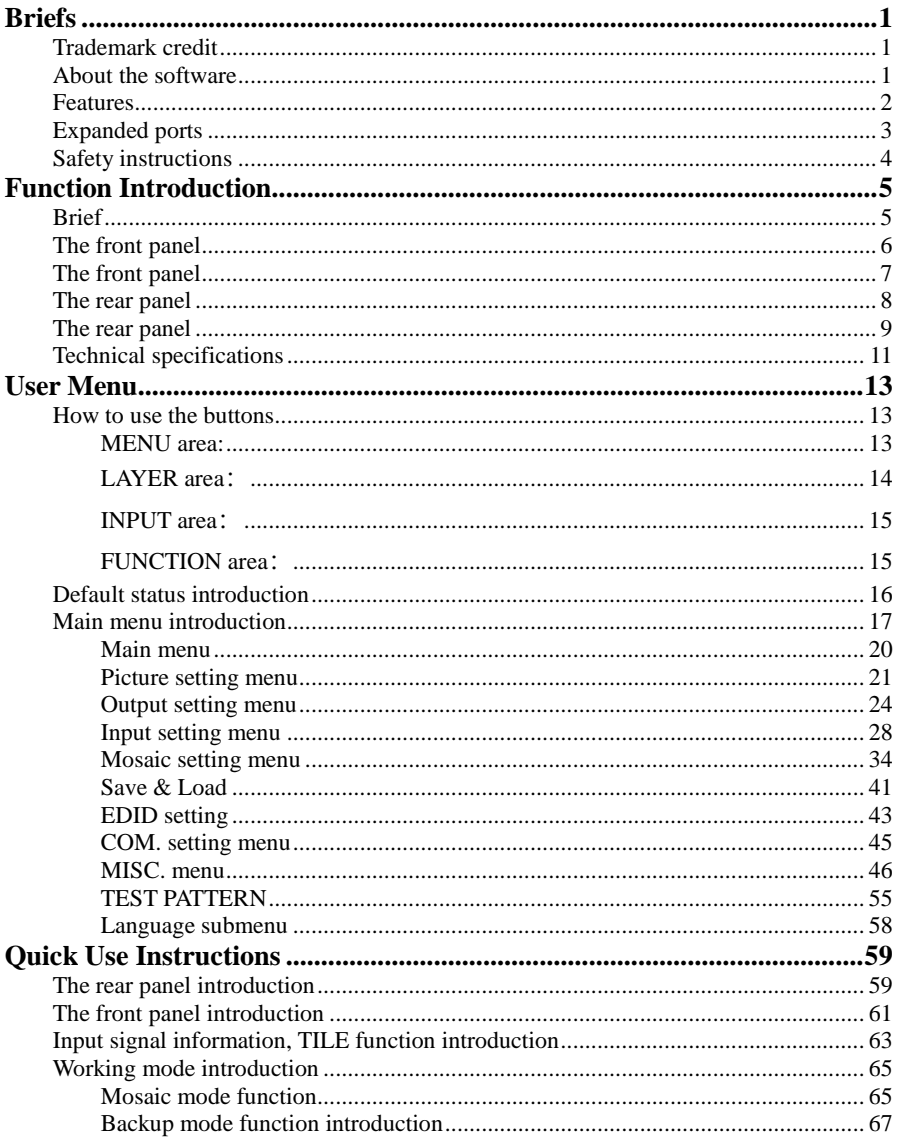

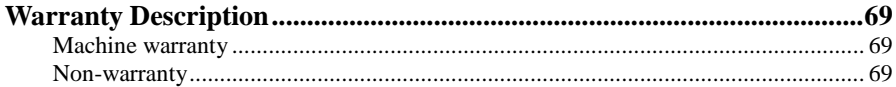

## <span id="page-4-0"></span>Briefs

Thanks for your purchasing our LED video processor. Do hope you can enjoy the experience of the product performance. The design of the LED video processor conforms to international and industry standards. But if with improper operation, there will be a personal injury and property damage. In order to avoid the danger, please obey the relevant instructions when you install and operate the product.

## <span id="page-4-1"></span>Trademark credit

- $\triangleright$  VGA and XGA is a registered trademark of IBM.
- VESA is a Video Electronics Standards Association's trademark.
- $\triangleright$  HDMI, HDMI mark and High-Definition Multimedia Interface are all from HDMI.
- $\triangleright$  Even if not specified company or product trademarks, trademark has been fully recognized VESA is a Video Electronics Standards Association's trademark.

## <span id="page-4-2"></span>About the software

Do not change, decompile, disassemble, decrypt or reverse engineer the software installed in the product, these acts are illegal.

## <span id="page-5-0"></span>Features

- 4 groups of DVI outputs to mosaic
- Multiple input ports: DVI, DP1.1, HDMI1.4, SDI (3G-SDI)
- Two expanded input ports: DP1.2 (4K×2K/60Hz or 8K×1K/60Hz) and HDMI 2.0
- Different working modes are available: Mosaic mode, Backup mode
- Mosaic mode: 4K×2K/60Hz input and output pixel-to-pixel display
- **•** Backup mode: input signal hot backup or manual backup and seamless switching between input signal or tile input
- Multi-layer output: Mosaic mode support 4 layers display and layer roaming (support layer quick setup in mosaic)
- Multi-machine cascading mosaic synchronously, and Take seamless switching
- Support image freeze、image crop、image zoom、image rotation and so on.
- Support Customized output resolution and EDID management.
- Support Tile function and can combine any 4 (or below)  $2K \times 1K$  input or any 2 4K×2K input to one input source, easy for quick use.
- HDCP1.4 & 2.2 compliant
- **•** Touched screen operation
- Supports saving & loading of maximum 20 presets, and time tasks
- Supports setting of brightness, Gamma, contrast, saturation, color temperature etc., low light level and high gray level
- Built-in test pattern
- Supports pixel point acquisition, real-time display of RGB values of pixels at any position in the output window
- Supports PC software control, network port and RS232 connection
- Supports LOGO, chroma key function
- Supports USB upgrade

## <span id="page-6-0"></span>Expanded ports

The LED-W2000 is the basic model. Based on this model, it can be expanded with two 4K/60Hz inputs (DP1.2+HDMI2.0). The expanded models are shown in the following table:

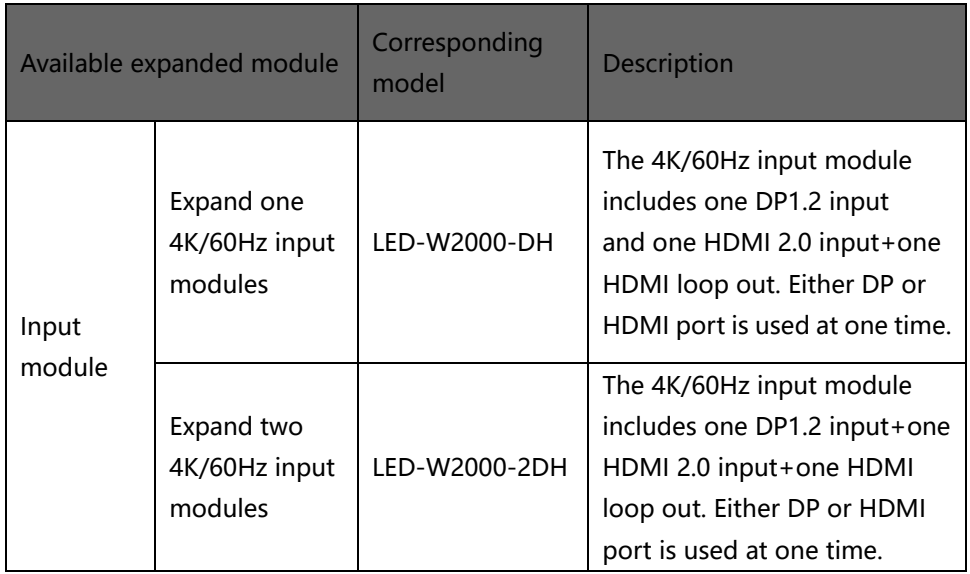

## <span id="page-7-0"></span>Safety instructions

- Please use the correct power supply according that the power input voltage for this product range is  $100 \sim 240$ V AC, 50/60Hz.
- When you need connect or pull out any signal or bound guideline. Please confirm that all the power supply cords have been pulled out ahead.
- When you need to add hardware device for the LED video processor, make sure all of the signals and power cables have been pulled out ahead.
- Before you operate any hardware, please turn off the LED video processor's power, and to set you on the electrostatic by touching the ground surfaces.
- Please use the processor in clean, dry and ventilated environment, not use it in the high temperature, humidity environment.
- The product is the electronic product; please stay away from the fire, water and of which is inflammable and blast, dangerous.
- This product is with high pressure components, please don't open the case or maintain it by your own.
- As there is exceptional condition with smoke, ill-smelling, please turn off the switch at once and contact with the dealers.

## <span id="page-8-0"></span>Function Introduction

## <span id="page-8-1"></span>Brief

LED-W2000 series is a4K video processor which integrates multiple functions such as mosaic, switcher and multi-window display. This processor integrates various professional input ports, single input support maximum 4Kx2K/60Hz or 8Kx1K/60Hz. Because of the high-quality images, pixel display of giant resolution and flexible operation ways, it's widely used in exhibitions, business conferences, stage performances, theaters and TV stations etc.

The load capacity of LED-W2000 series is several times of normal video processor, support EDID management and customized output resolution, single processor output can be maximum 8192 pixel width, refresh rate up to 120Hz, greatly improved the utilization of load capability. It also provides various regular output resolution options for scaling according to real size of LED screen.

Perfect video inputs ports, including DVIx4, HDMI1.4x3, DP1.1x4 (support 4K),SDI (3G SDI)×1, and it also allows you to expand 2 more DP1.2/HDMI2.0 inputs. It supports internet and RS232 control to link with various video equipment.

The front panel The front panel

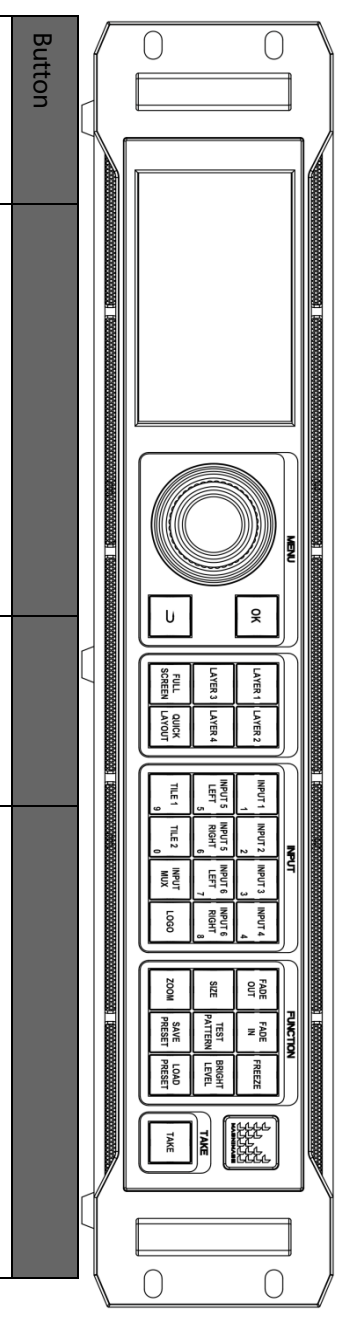

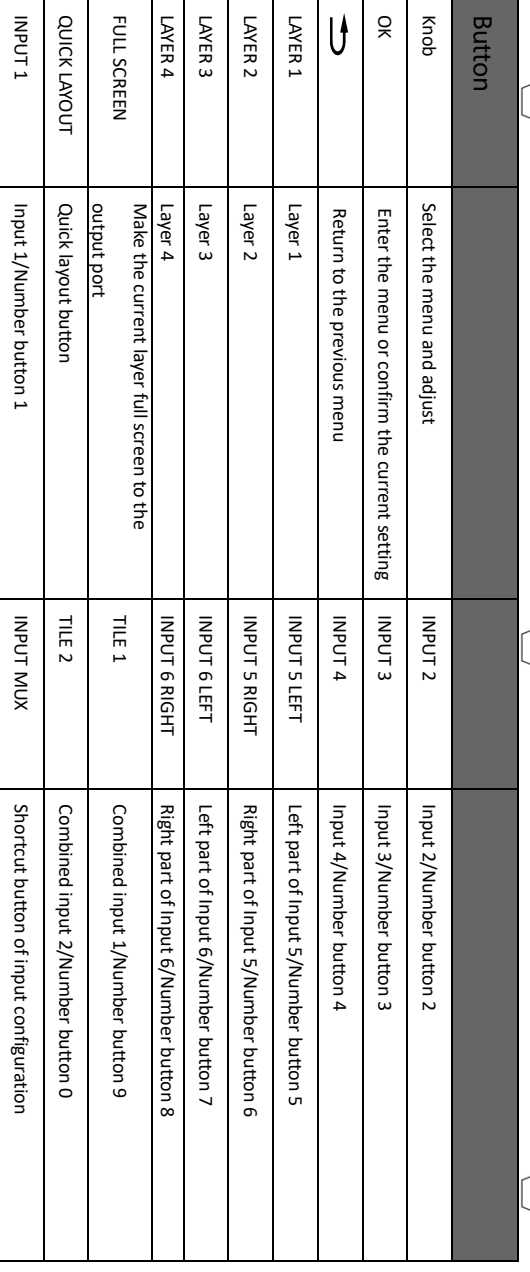

# The front panel The front panel

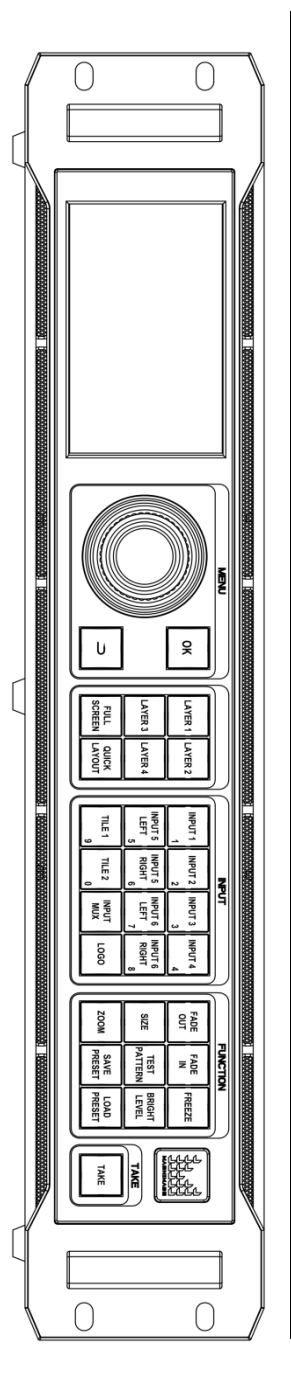

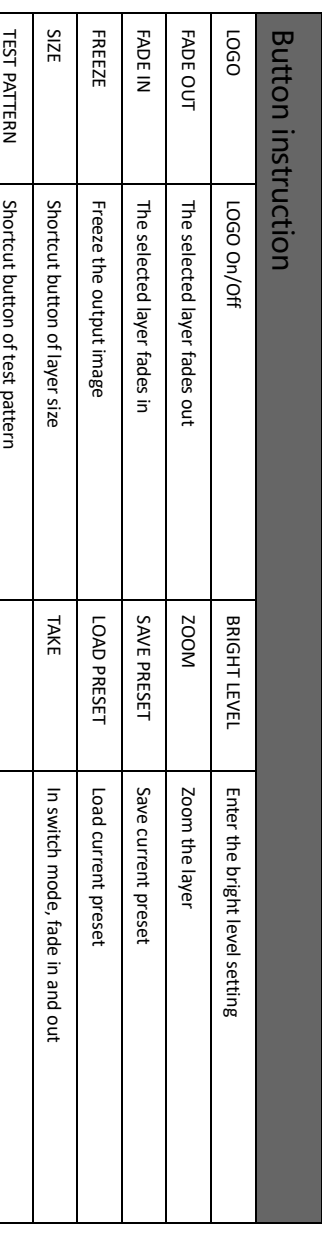

The rear panel The rear panel

LED-W2000 LED-W2000

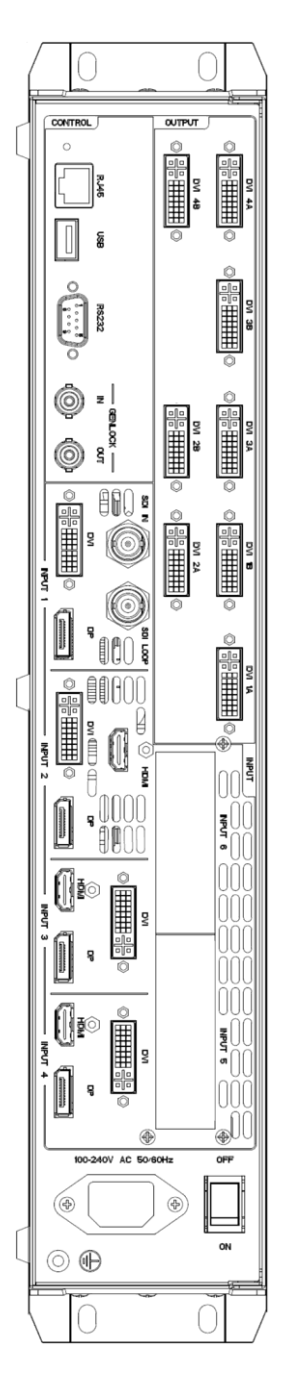

**LED-W2000-DH** LED-W2000-DH

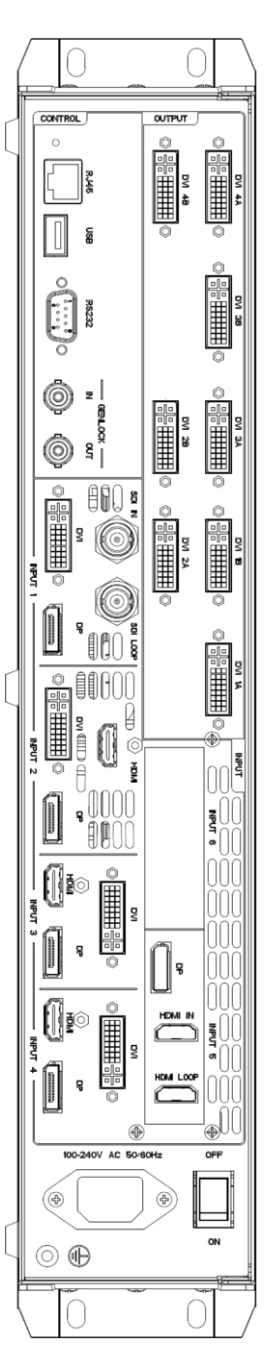

# The rear panel The rear panel

## LED-W2000-2DH LED-W2000-2DH

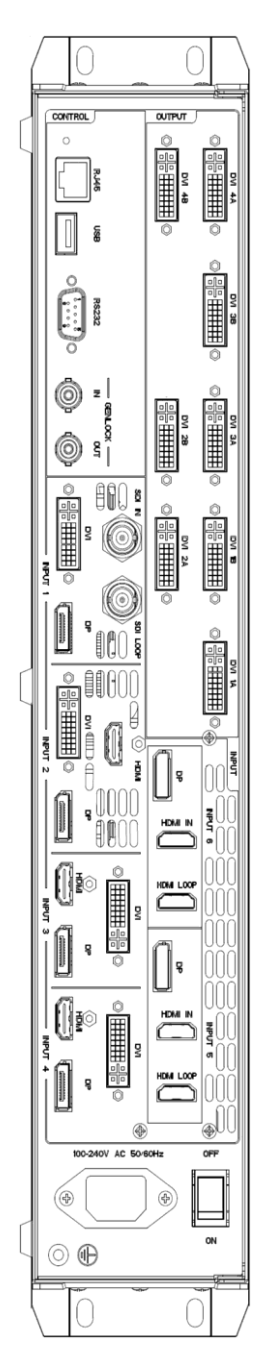

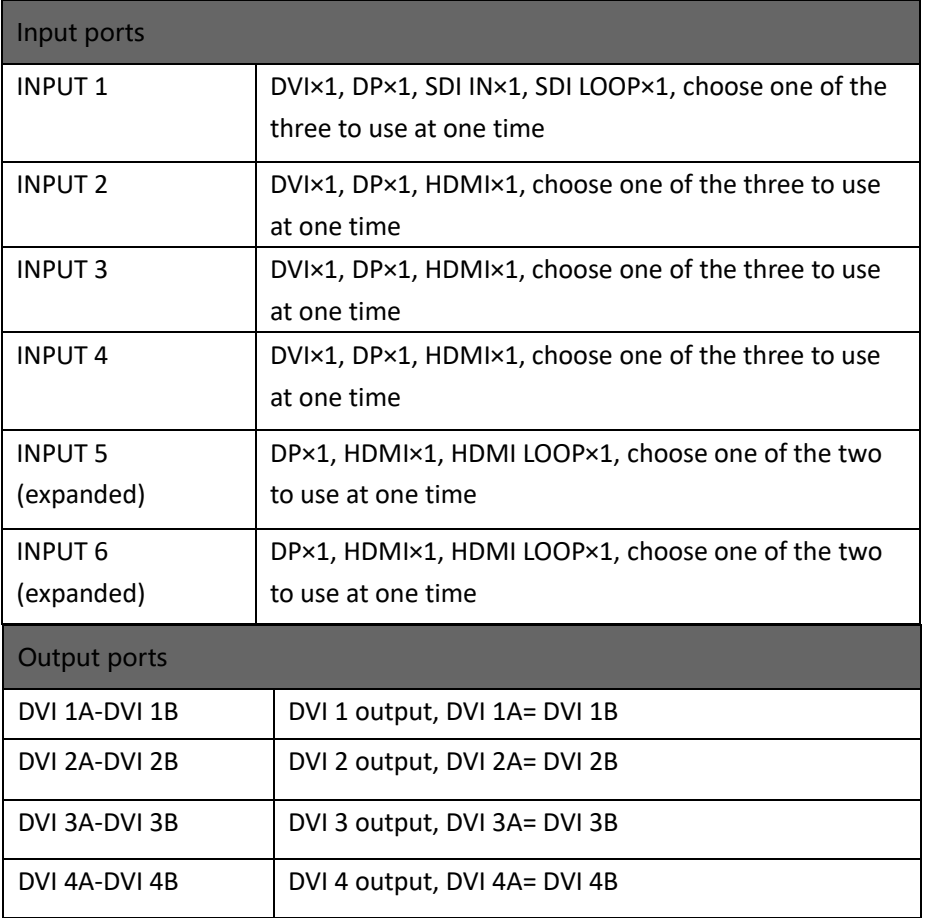

Eight outputs, divided into 2 groups. First group includes: DVI 1A/1B and DVI 2A/2B.Second group includes: DVI 3A/3B and DVI 4A/4B.

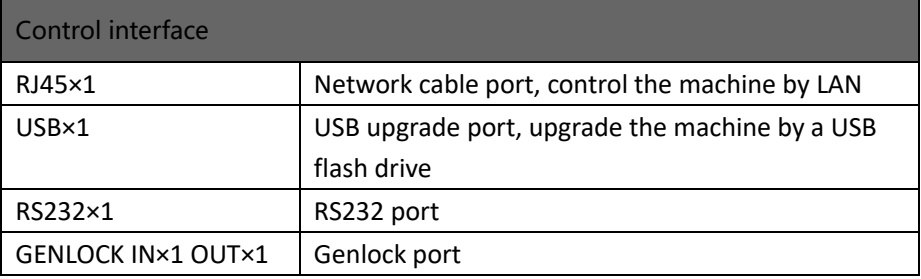

## <span id="page-14-0"></span>Technical specifications

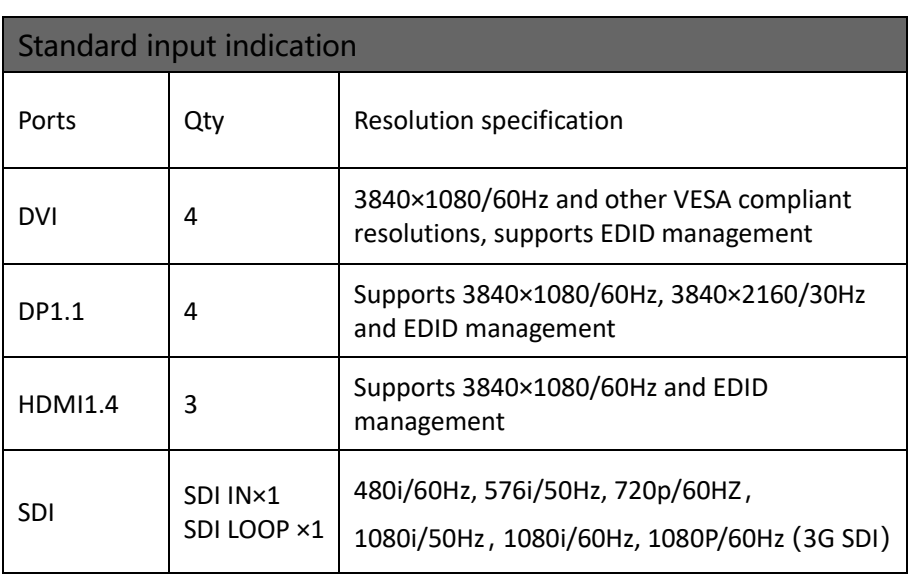

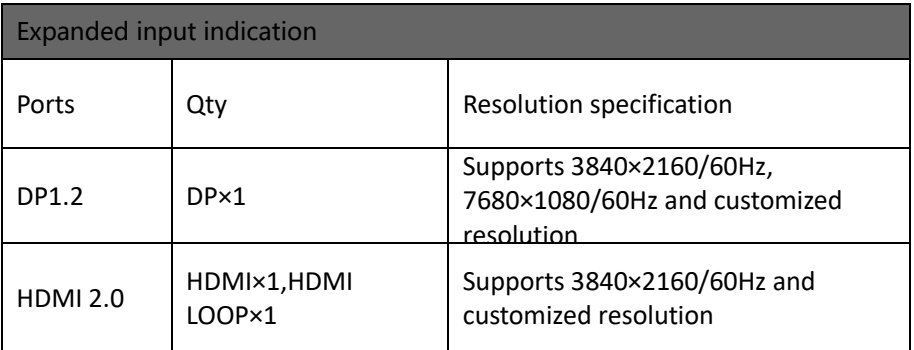

One single 4K expanded module includes DP×1, HDMI×1 and HDMI LOOP×1. DP and HDMI ports are either-or used.

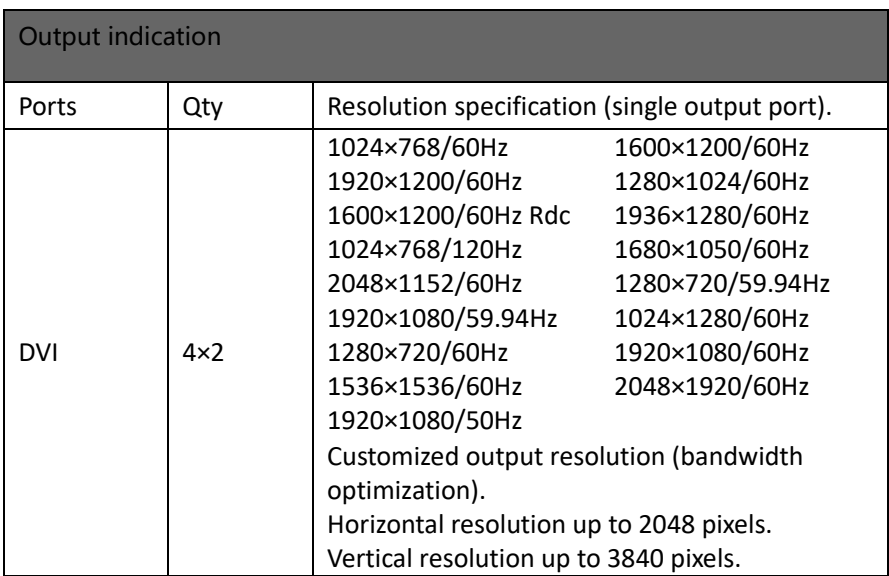

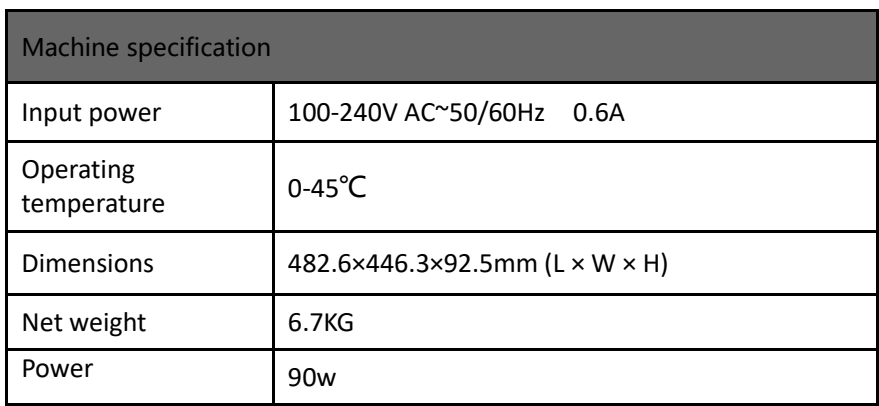

## <span id="page-16-0"></span>User Menu

With the user manual, the machine can be easily set to meet the user's requirements.

The LED-W2000 series processor has a full-color single-touch LCD display to show the entire user menu. The default status will be displayed on the LCD screen when the user has no operation or the operation has timed out. If operating with the buttons on the front panel, the corresponding menu will be displayed on the LCD screen according to feedback to the user for operation better, faster and more intuitively.

In the following we will introduce the menu system of the LED-W2000 series processor with its buttons, function and the LCD display.

### <span id="page-16-1"></span>How to use the buttons

The front panel buttons are divided into 5 areas: MENU, LAYER, INPUT, FUNCTION and TAKE.

#### <span id="page-16-2"></span>MENU area:

This area includes 2 buttons and 1 knob that can be pressed: OK,  $\Rightarrow$  and knob. Short press "**knob**", its function is the same as the confirmation button **(OK**); Press the return button  $(\Rightarrow)$ , the system will return to the previous menu until it returns to the default state, or long press to return to the main menu.

In the main menu, the confirmation button is also used to switch between the browsing mode and the setting mode, for example:

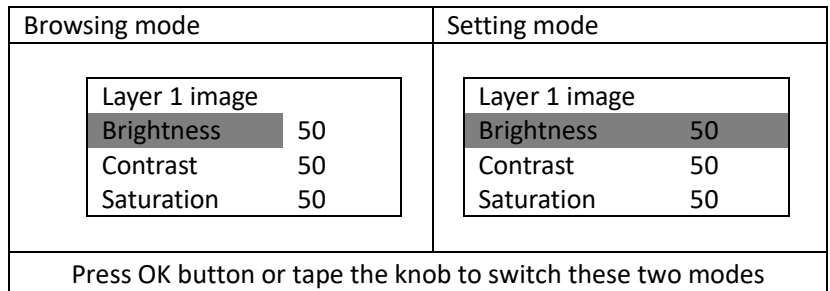

In the browse mode, turn the knob counterclockwise to move the cursor to the top or left; turn the knob clockwise to move the cursor down or to the right.

Move the cursor to the item to be adjusted, press the knob or confirm button to enter the setting mode. At this time, turn the knob counterclockwise to decrease the current parameters value; turn the knob clockwise to increase the current parameters value. To continue setting up other items on this page, please switch back to browsing mode. To return to the previous menu, use the back button; If the adjustment is complete, press the return button to return to the previous menu until the default state, or wait for the system to time out, automatically return to the default state. In some special interface, the system will not automatically return to the default state, such as user mode shortcut interface, test pattern interface, etc.

#### <span id="page-17-0"></span>LAYER area:

This area includes 6 buttons, LAYER 1, LAYER 2, LAYER 3, LAYER 4, FULL SCREEN and QUICK LAYOUT.

LAYER 1-4 corresponds to the 4 layers of the machine. Short press the button to select the screen. Press and hold the button to open or close the corresponding layer. The used one is on white, and the current selection is on red.

FULL SCREEN: Allows the currently selected layer to be full-screen with one button in the corresponding output port;

QUICK LAYOUT: Long press for 3 seconds to directly change to matrix output mode.

#### <span id="page-18-0"></span>INPUT area:

This area includes 11 buttons: INPUT 1, INPUT 2, INPUT 3, INPUT 4, INPUT 5 LEFT, INPUT 5 RIGHT, INPUT 6 LEFT, INPUT 6 RIGHT, TILE 1, TILE 2, LOGO. Among them, INPUT 5 LEFT, INPUT 5 RIGHT, INPUT 6 LEFT, INPUT 6 RIGHT correspond to the processor's two expanded inputs. DP1.2 and HDMI2.0 will be divided into left and right parts when using inputting 4K×2K/60Hz input, which corresponding to the LEFT and RIGHT of the button.

**TILE 1 and TILE 2:** Quick use Tile signal, specific operating please see Tile Key configuration menu.

**INPUT MUX:** Shortcut button to INPUT MUX menu, configure input 1-6 separately (each group use which input port).

**LOGO button:** Open and close logo function.

When there is a input signal, the corresponding input key turn white. The currently selected input signal is red.

Select layer first, and then select the input signal.

#### <span id="page-18-1"></span>FUNCTION area:

FUNCTION area includes 9 buttons: FADE OUT, FADE IN, FREEZE, SIZE, TEST PATTERN, BRIGHT LEVEL, ZOOM, SAVE PRESET and LOAD PRESET.

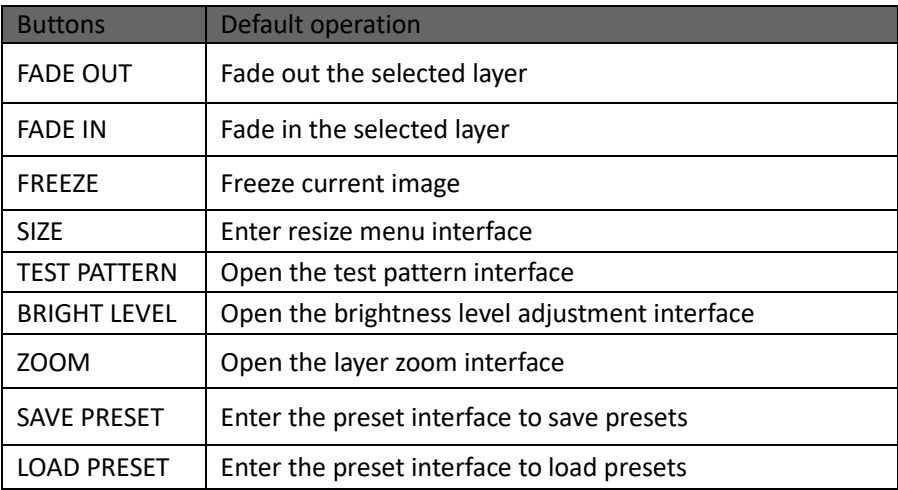

## <span id="page-19-0"></span>Default status introduction

After power on the LED-W2000 series processor, the boot interface will be displayed on the LCD screen of the front panel during system start up. After the start-up is completed, the main interface of the current machine will be displayed as the default state, as shown below.

Figure 1 default status interface after power on.

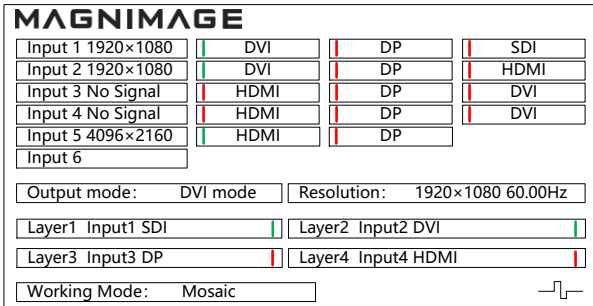

#### Here is the instruction of the above:

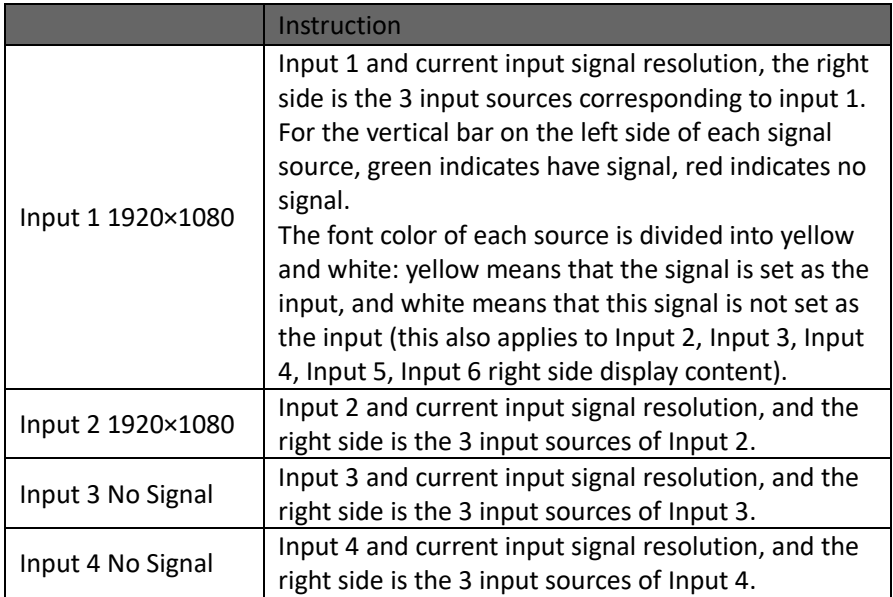

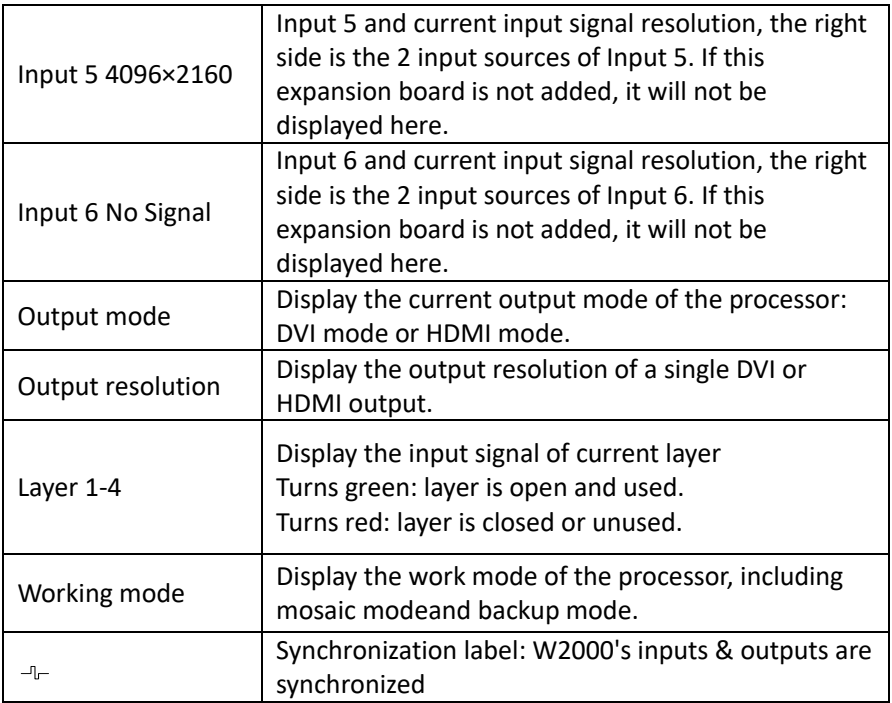

## <span id="page-20-0"></span>Main menu introduction

The sub-symbols listed in the table below will appear in the main menu. For the specific meanings, please see the following table:

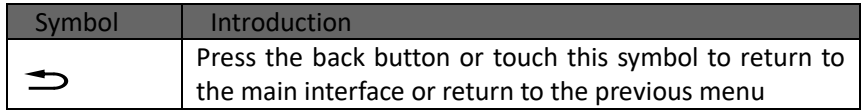

In the main menu, you can use "OK", ""<sup>2</sup>" and the knob or touch the corresponding menu to make adjustment setting. The operation mode is as follows:

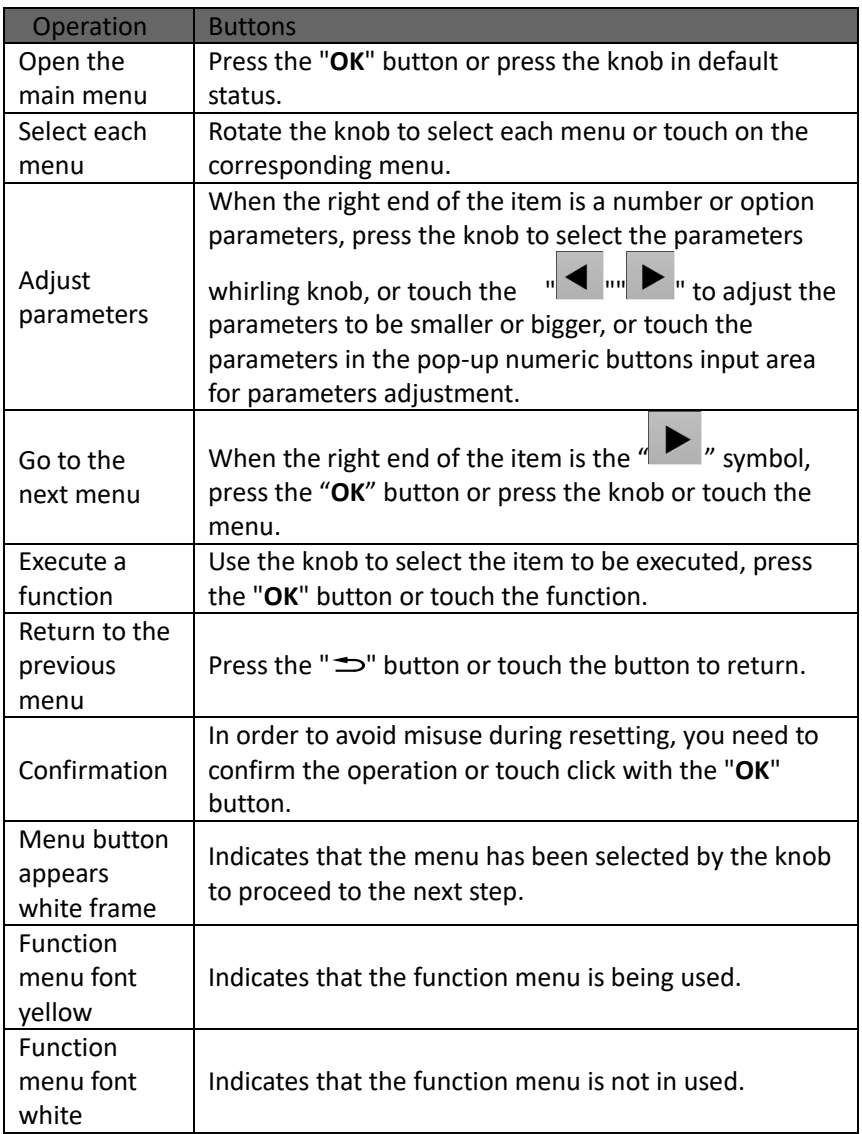

Description of the numeric keypad: for any parameters that need to be modified, in addition to pressing the knob, rotating and touching the left and right direction keys, you can also click the corresponding parameters to pop up the numeric keypad on the screen to setup.0 to 9 indicate a number,  $\Box$  indicates a decimal point,  $\Box$  indicates that exiting the numeric keypad mode,  $\boxed{\alpha}$  indicates that the modified parameters is confirmed,  $\blacksquare$  indicates that backspace to delete the entered number. Thenumeric keypad is shown below.

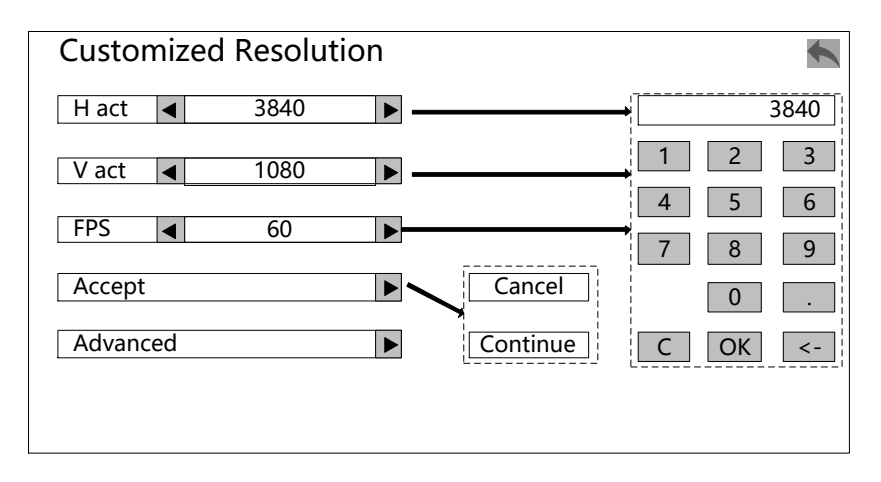

#### <span id="page-23-0"></span>Main menu

Press "**OK**" or rotary the knob, you will enter the main menu, and the LCD screen will show as below:

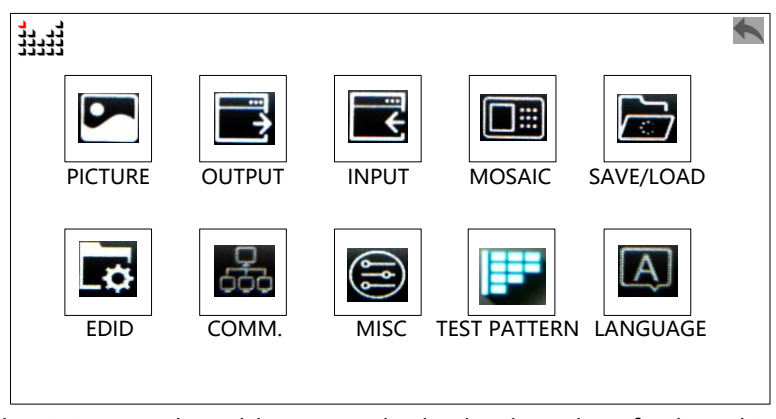

Totally 10 items, selected by rotate the knob; The color of selected item is yellow, otherwise is white; Then press "OK" enter the item, press " $\Rightarrow$ " to return. We can also touch the LCD screen to select the item.

## <span id="page-24-0"></span>Picture setting menu

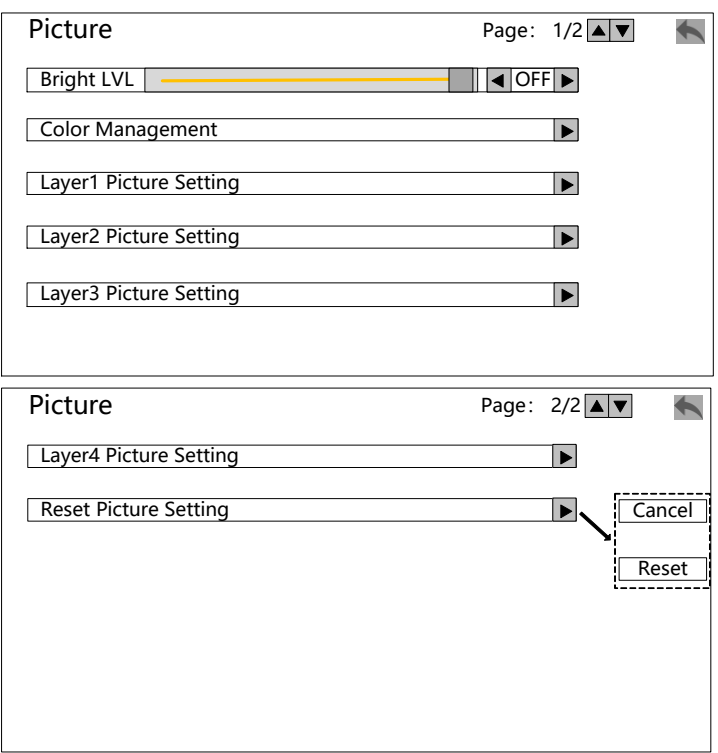

Color management:

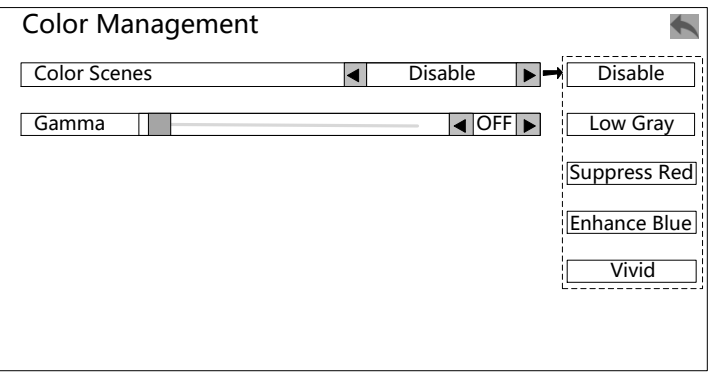

Layer 1~4 picture setting:

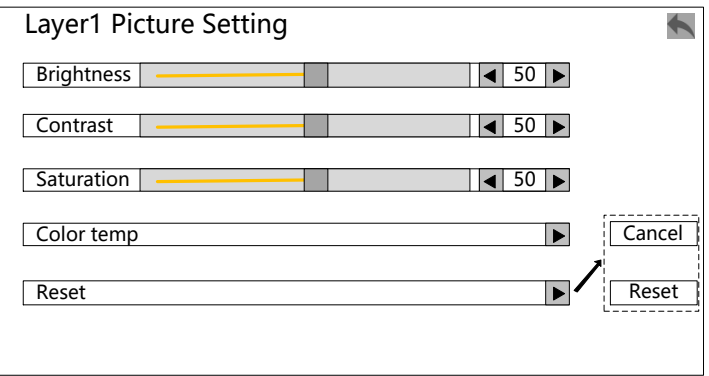

Layer 1~4 color temperature setting:

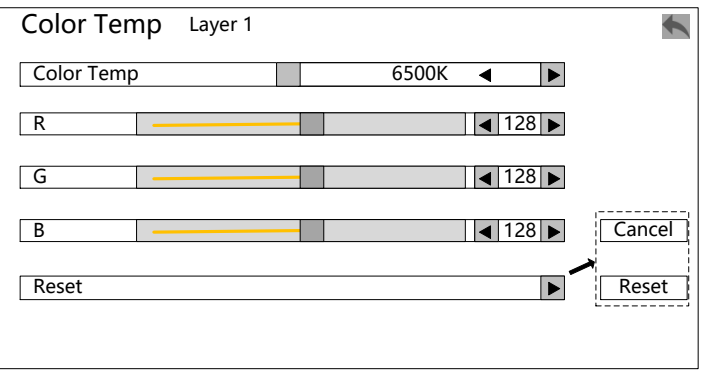

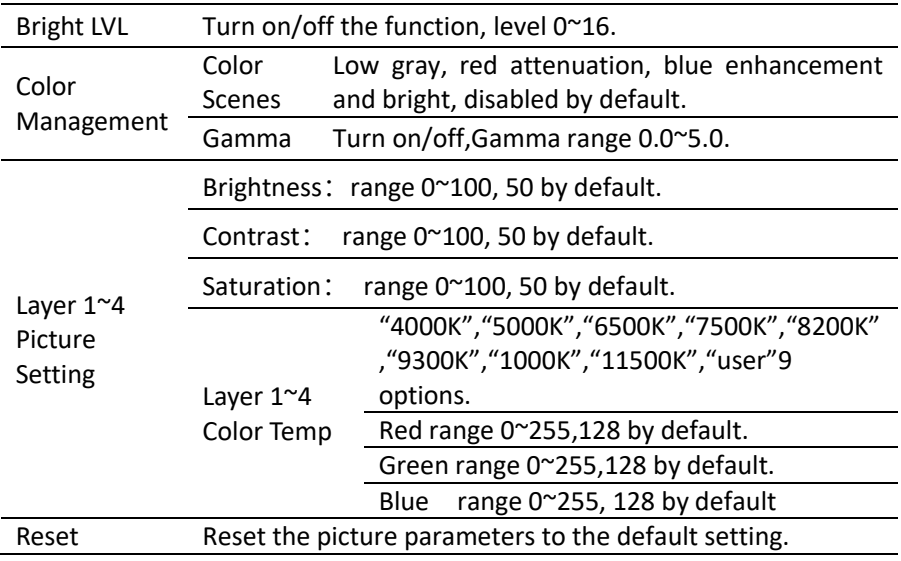

**Note:** The arrow point to the submenu that pops up for this option.

## <span id="page-27-0"></span>Output setting menu

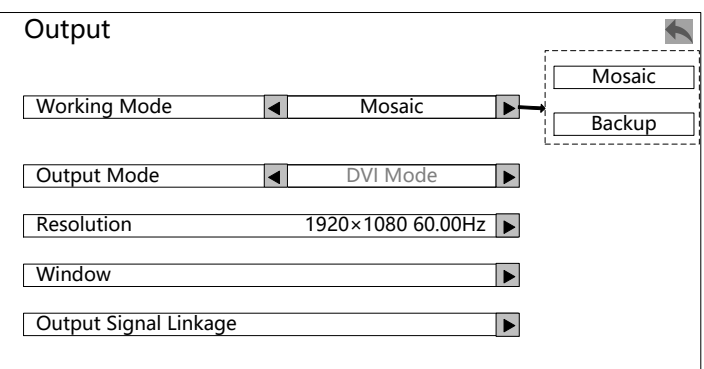

DVI mode resolution:

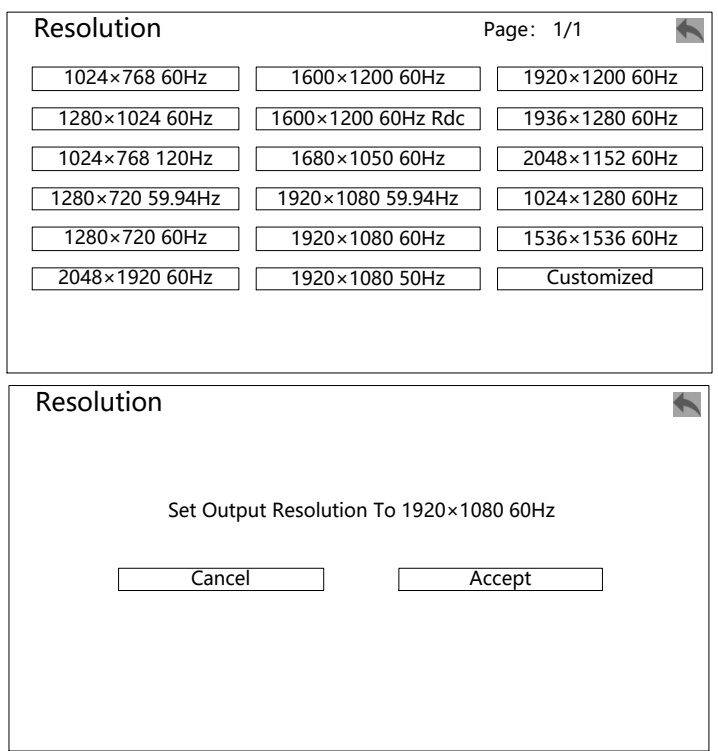

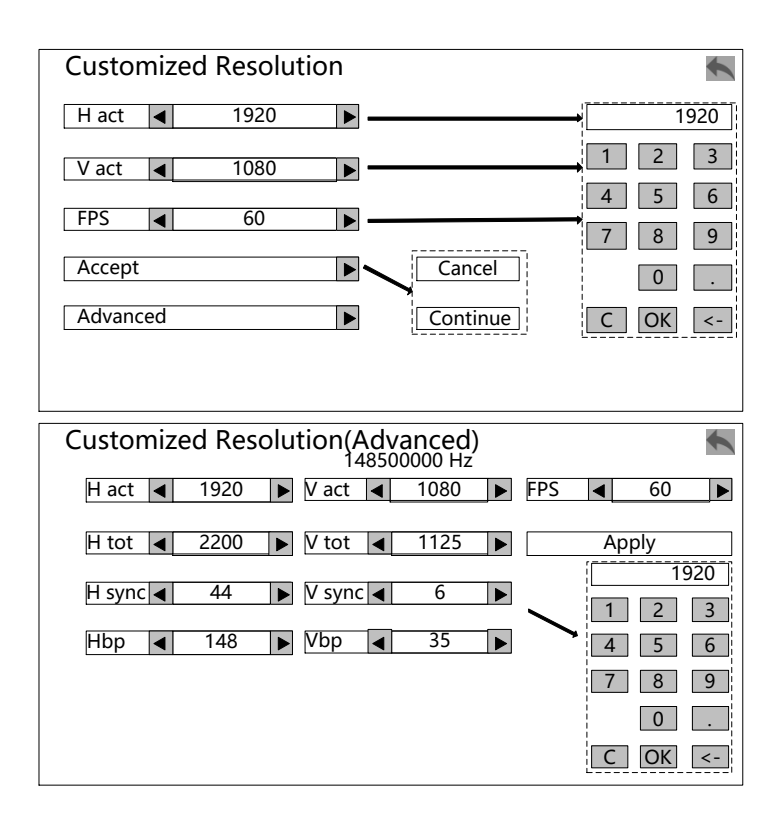

#### Window

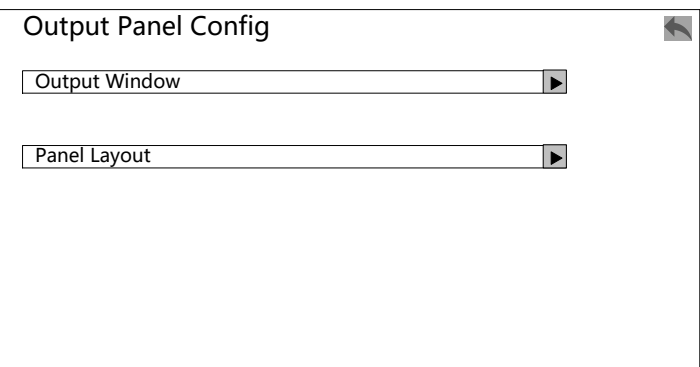

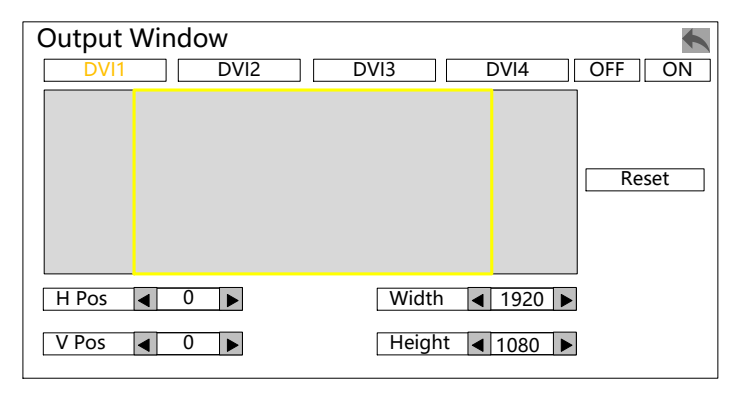

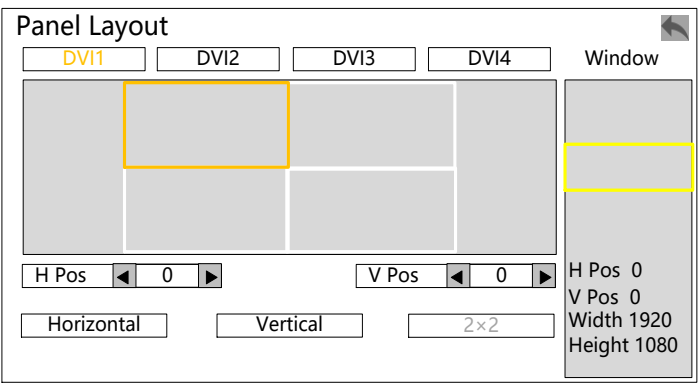

Please set the right output resolution, width and height according to the LED

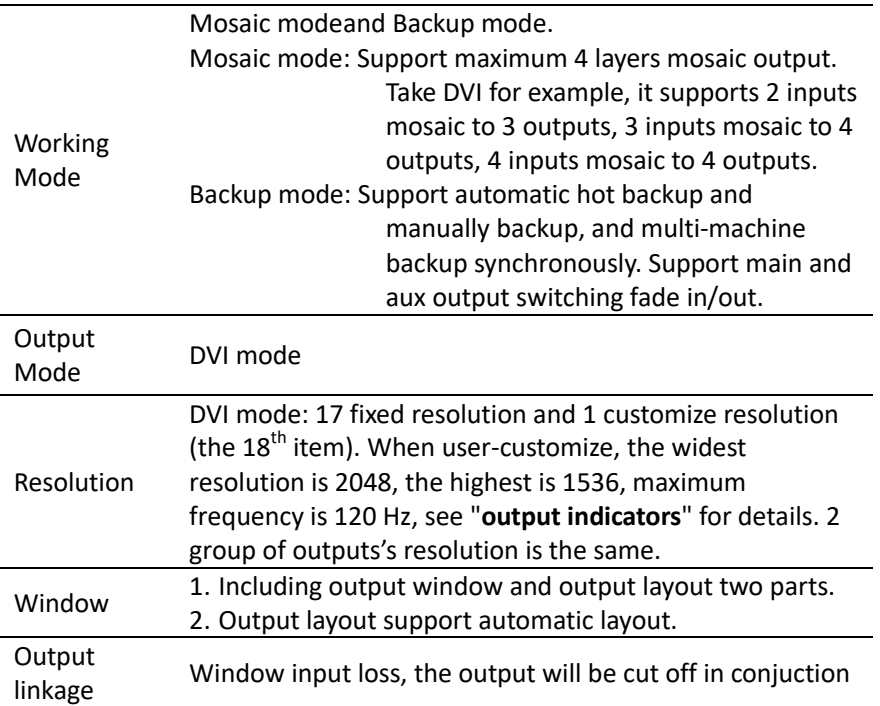

screen. If no proper output resolution, please select a bigger resolution option than the real LED screen resolution. Or we can use customize resolution, pixel to pixel with the LED screen.

For example, a LED screen resolution is 1152\*960, then we can choose the option "1280×1024/60Hz". Then set the width to "1152", height is "960". If use customized resolution, just set the width and height to 1152 and 960, then the machine will offer"1152×960"output resolution.

**Notice 1:** Arrow points to the submenu of the selected item.

**Notice 2:** The resolution of LED-2000's 4 groups of DVI outputs are always the same, so does 2 groups of HDMI outputs, but the size of output window can be different.

**Notice 3:** Please use with caution of the resolution with over 60 Hz, or super wide/high pixels, the backend device may not support this resolution.

**Notice 4:** User-customize output resolution is not standard signal, some of the monitors may not recognize, but this does no influence to LED big screen

## <span id="page-31-0"></span>Input setting menu

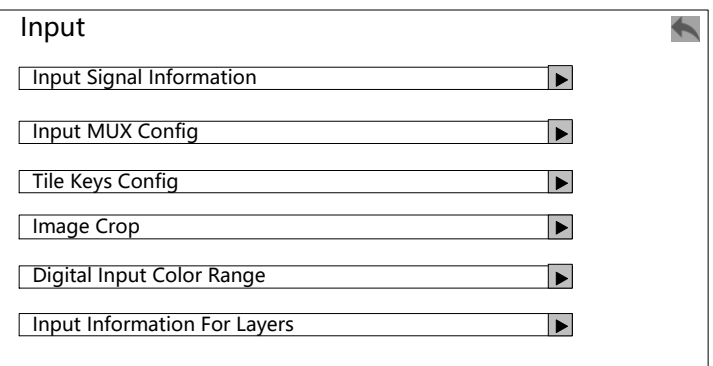

### Input Signal Information:

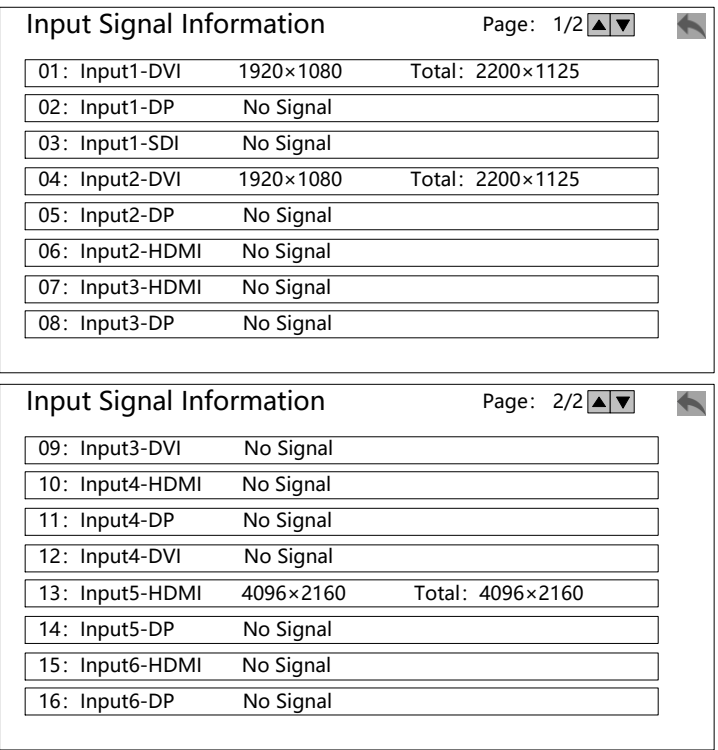

Input MUX Config**:** Configure each group input from which input port.

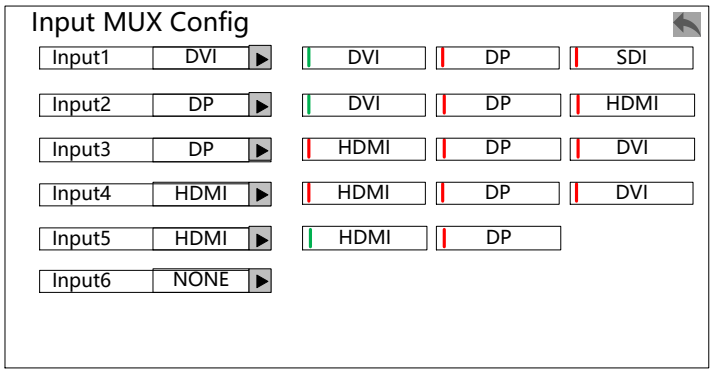

TILE Keys Config**:** Combine multiple input signals to a Tile.

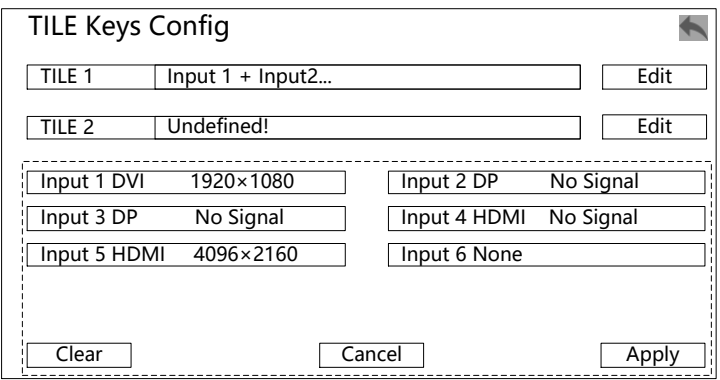

Image crop:

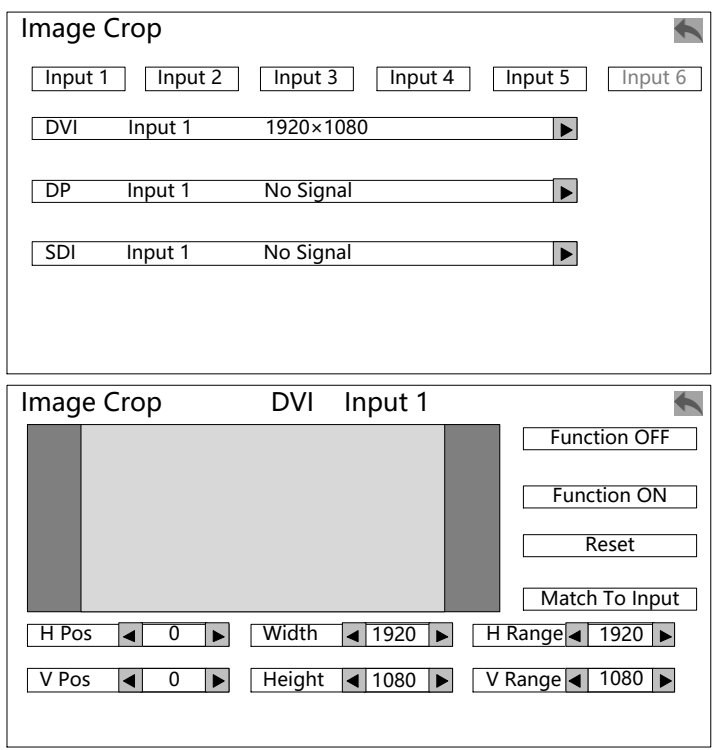

Digital Input Color Range:

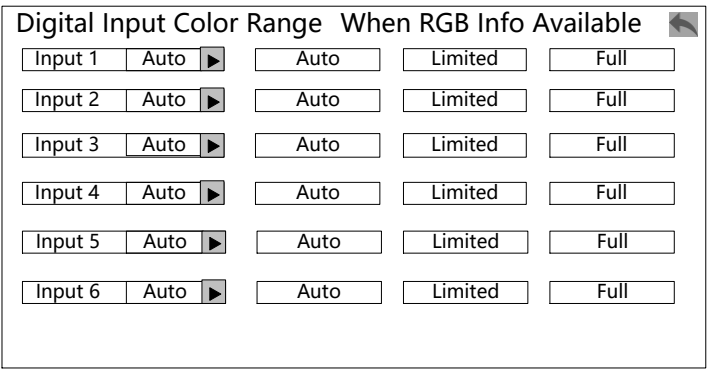

Input Information For Layers:

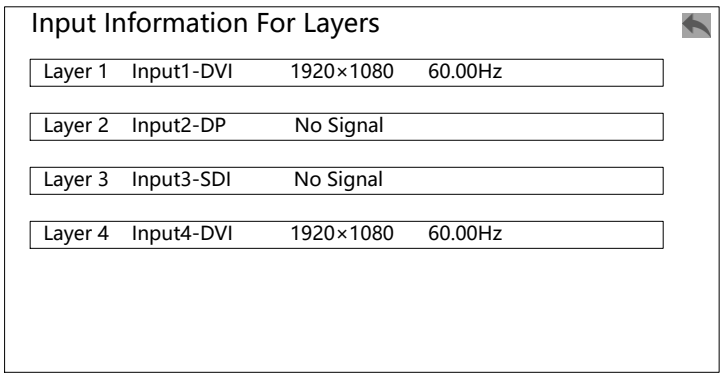

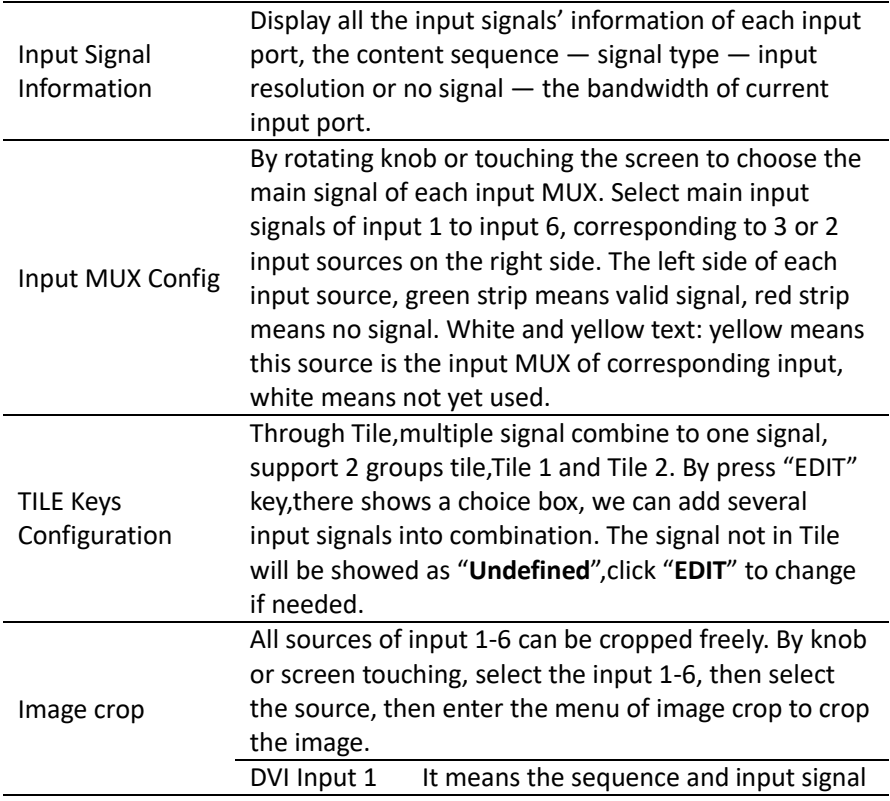

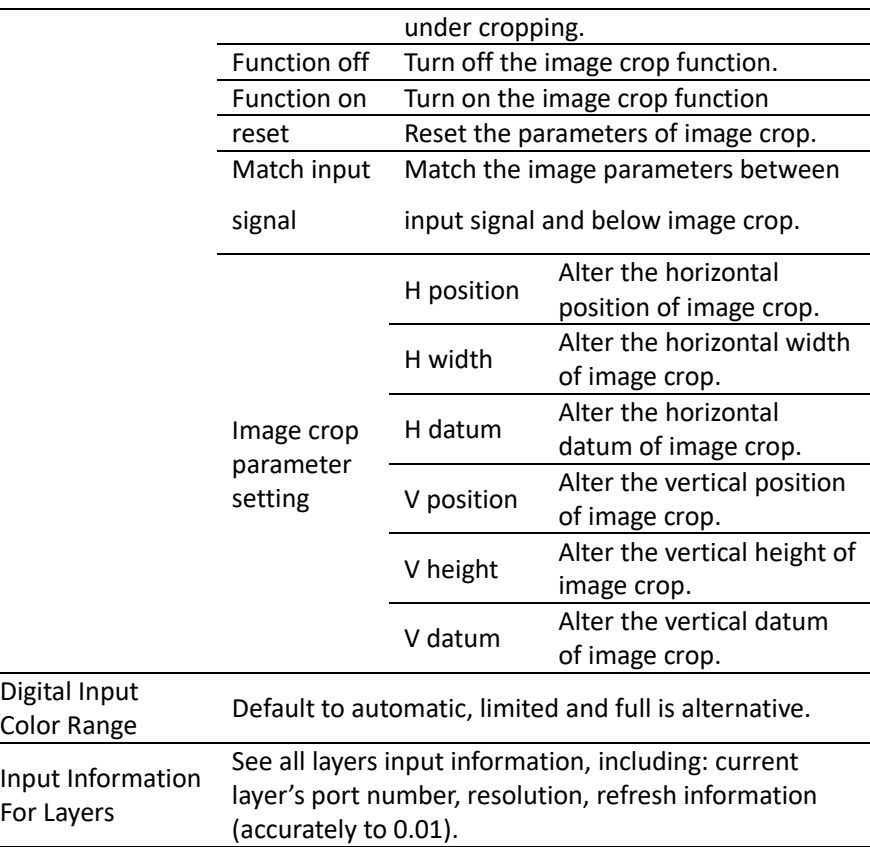

**Note 1:** In the "**Input Signal Information**",after expanded the module then there shows 13-16 item; If not, no 13-16 item.

**Note 2:** When using Tile, all the selected input sources should

have the same resolution. Tile support up to 4 sources to combine.

**Note 3:** When using image crop, please select input 1 to 6, then

select the signal need to be cropped, in the below area.

**Note 4:** Image crop function is selected a part of input signal, then according to the layer size output to the LED screen. So the image crop window size and position are always limited in the input signal resolution. All the setting in the table above are mutually restrictive.
### **About Tile key configuration:**

1. On mosaic mode and backup mode,support 4\*2K×1K,2\*2K×1K or 2\*2K×2K range input signal combine to a Tile.

- 2. Only same resolution signals could be combined to a Tile.
- 3. Tile function only support right and left horizontal tile.

## Mosaicsetting menu

Mosaic Setting menu: It has a slightly differences on mosaic mode, switcher mode, and backup mode, specific introduce as below, On mosaic mode:

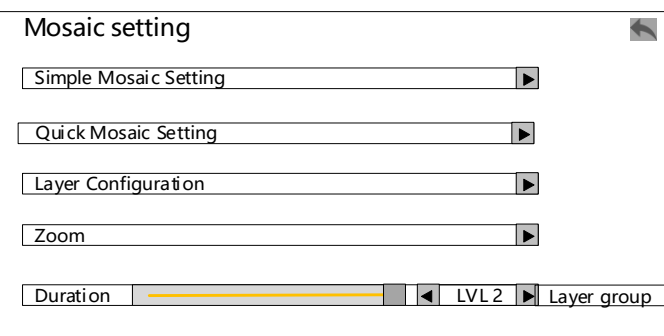

### Simple Mosaic

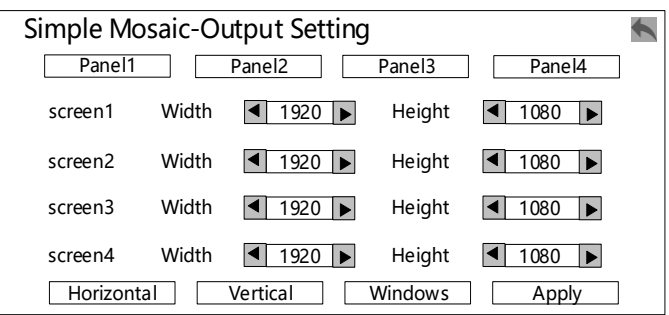

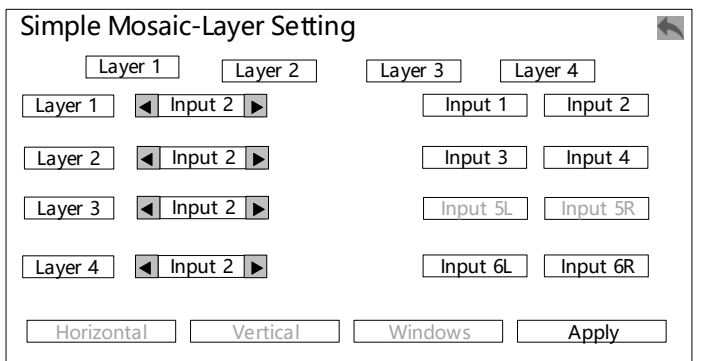

Quick Mosaic Setting (Auto layout):

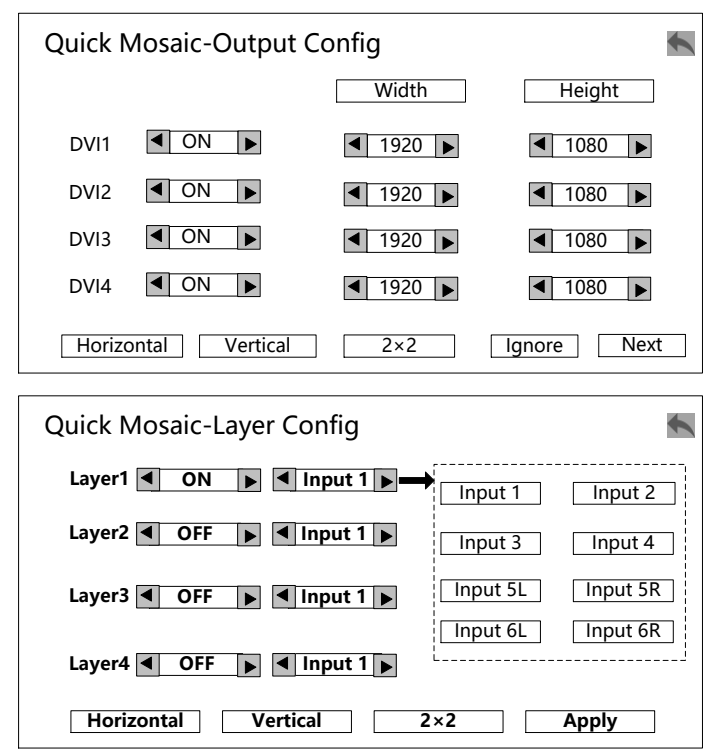

Layer configuration:manually open/close layer, modify layer's size, position, rotation.

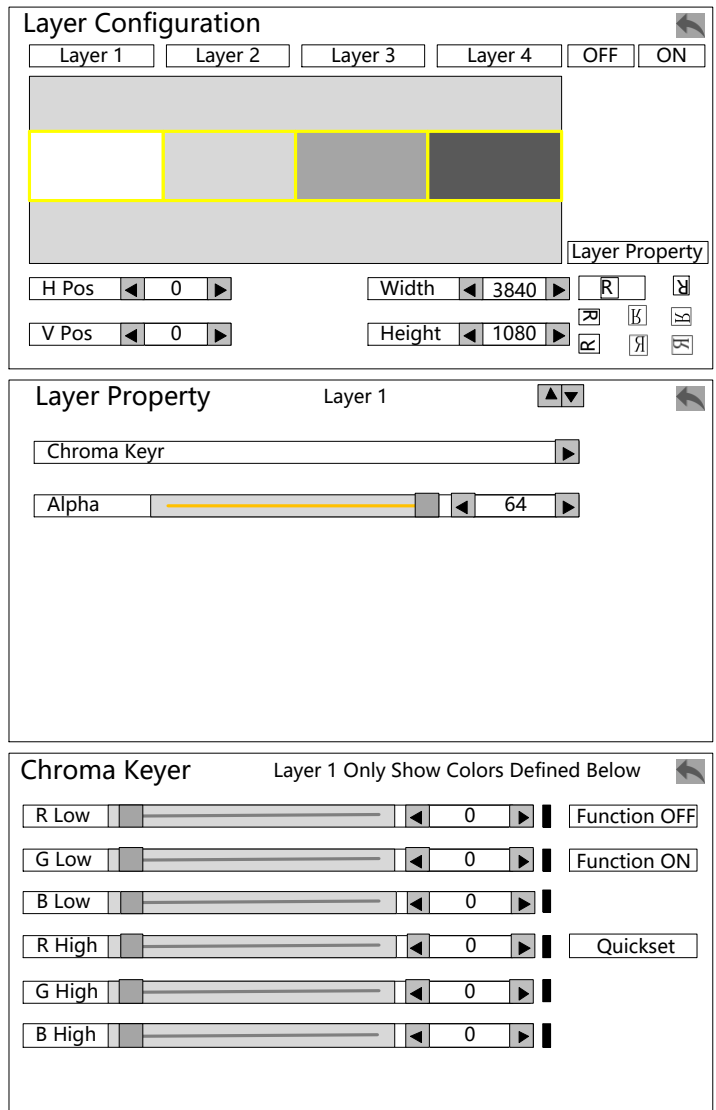

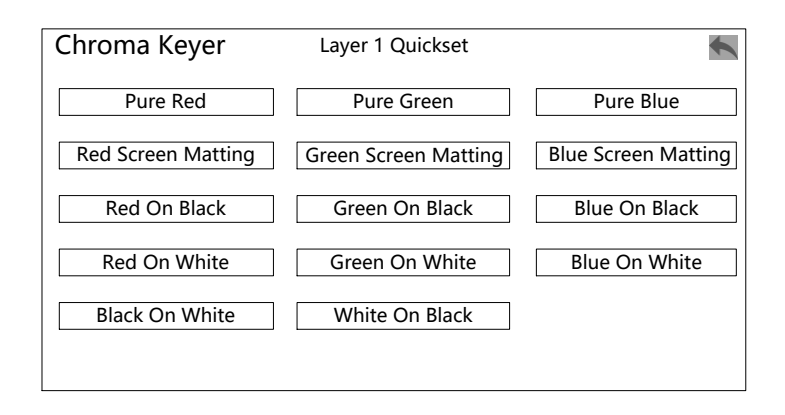

Zoom: layer zoom function.

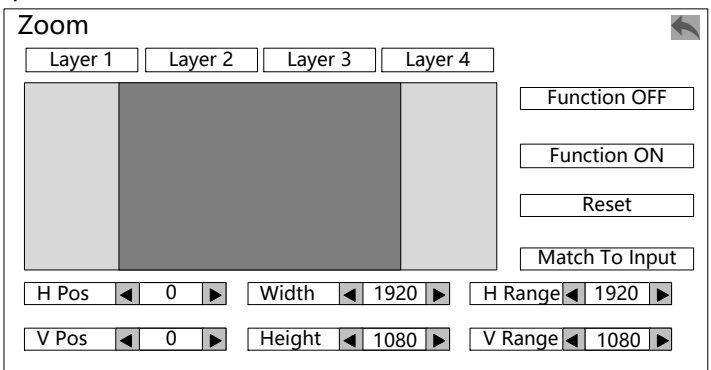

Layer Group: Layer group function

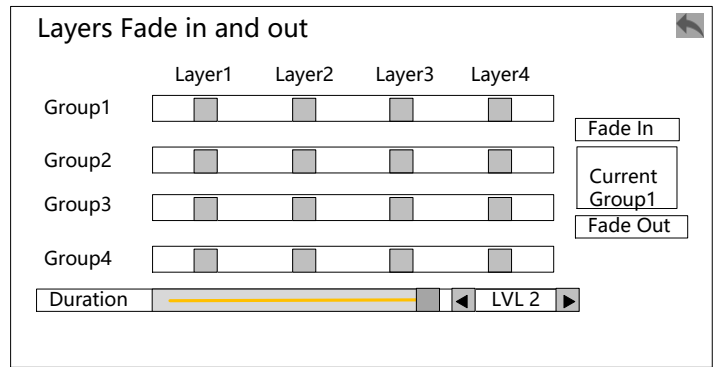

Backup mode: support automatic and manually backup, multi-machine backup synchronously, main and aux output switching support fade in/out.

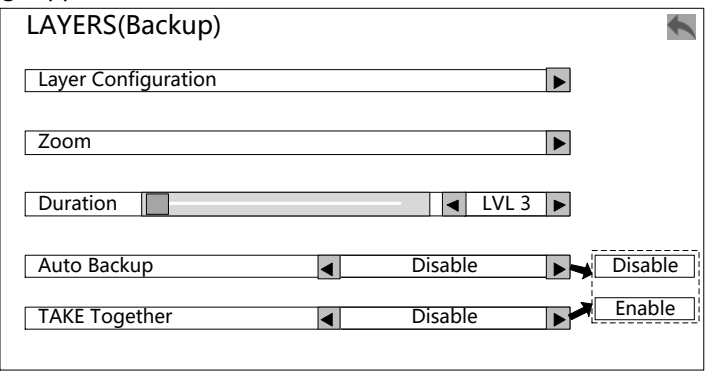

Layer configuration-select input: use to main layer and backup layer select input signals.

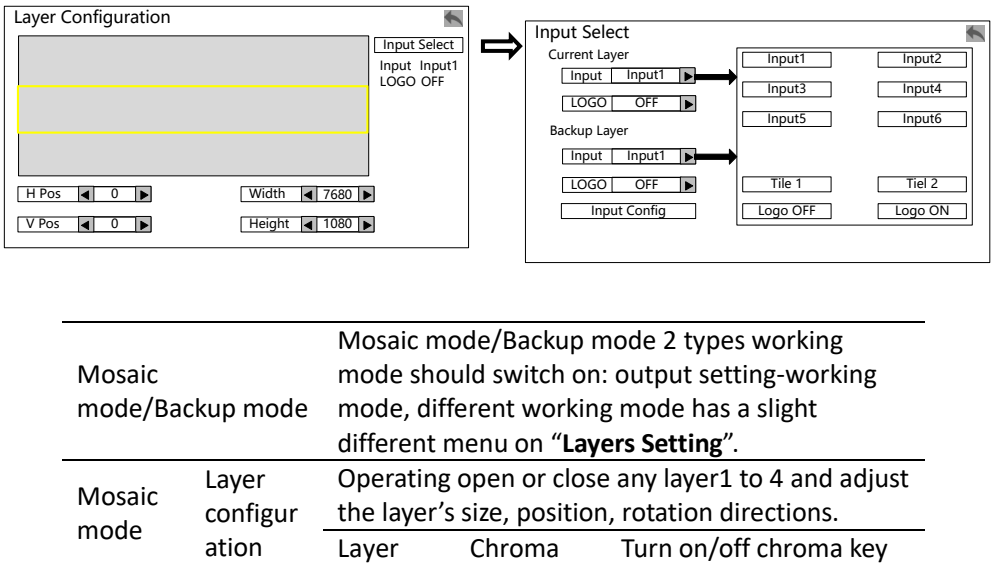

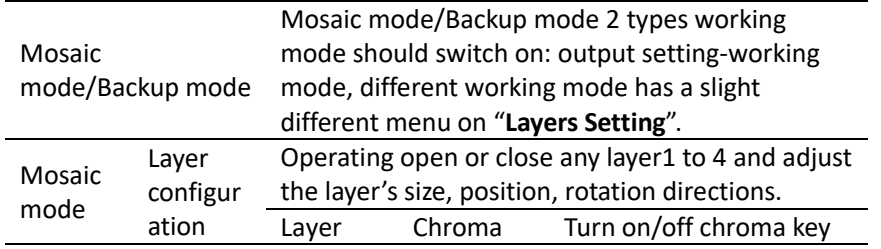

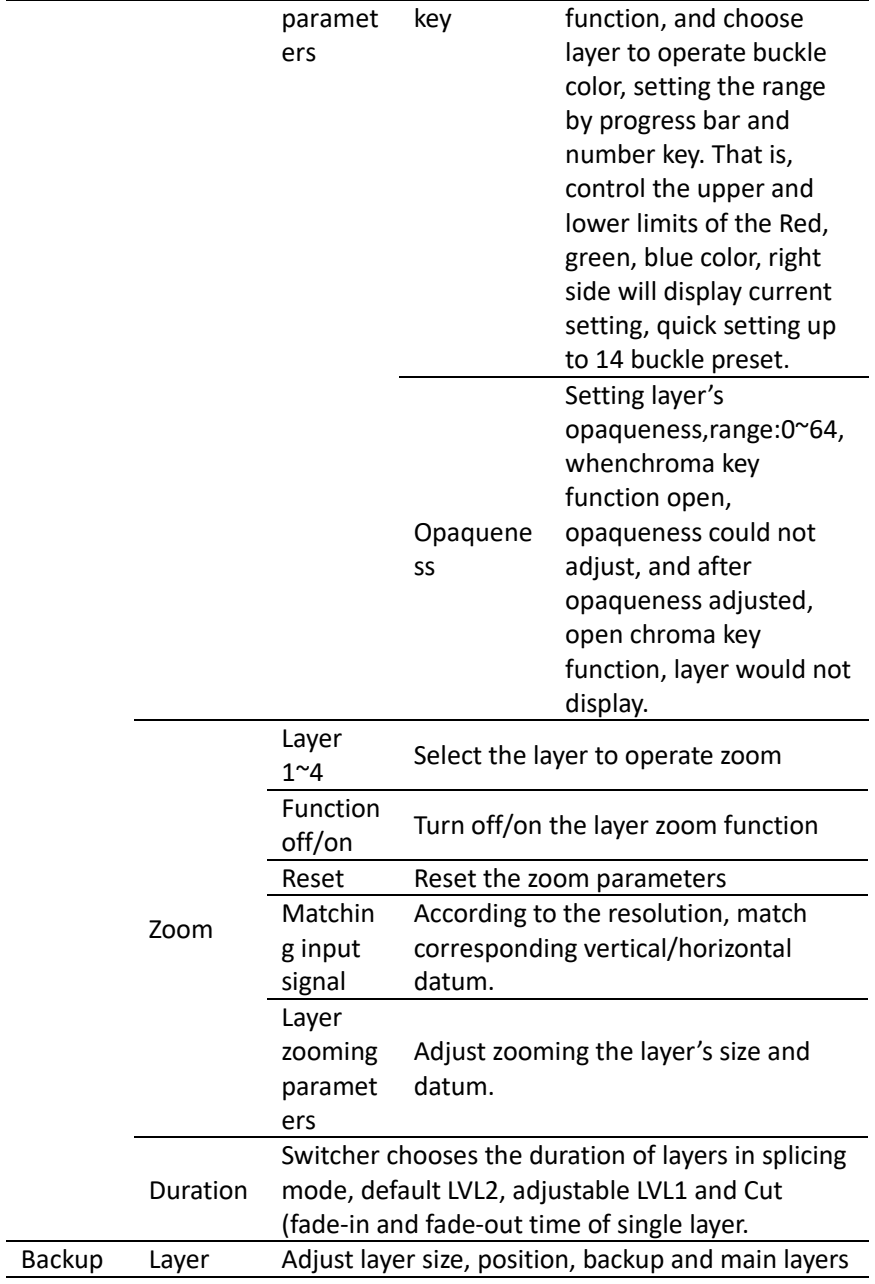

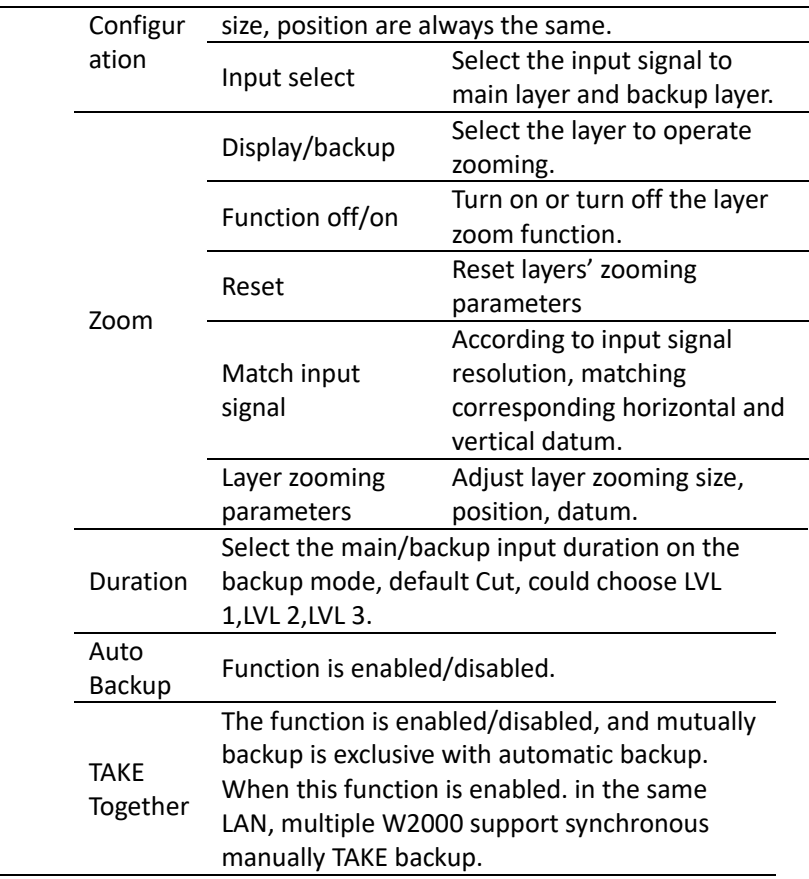

**Note 1:** The factory default is the mosaic mode, DVI output; If other modes are required, switch in the output setting - working mode/output mode.

**Note 2:**In the mosaic mode, the layer supports 90° times rotation, but only rotates the display content inside the layer, the size of the layer does not change. On DVI output, the layer can only support rotation in a single output p, not across the output. For example, layer 1 spans the output DVI 1-DVI 2, and the rotation function is not available

## Save & Load

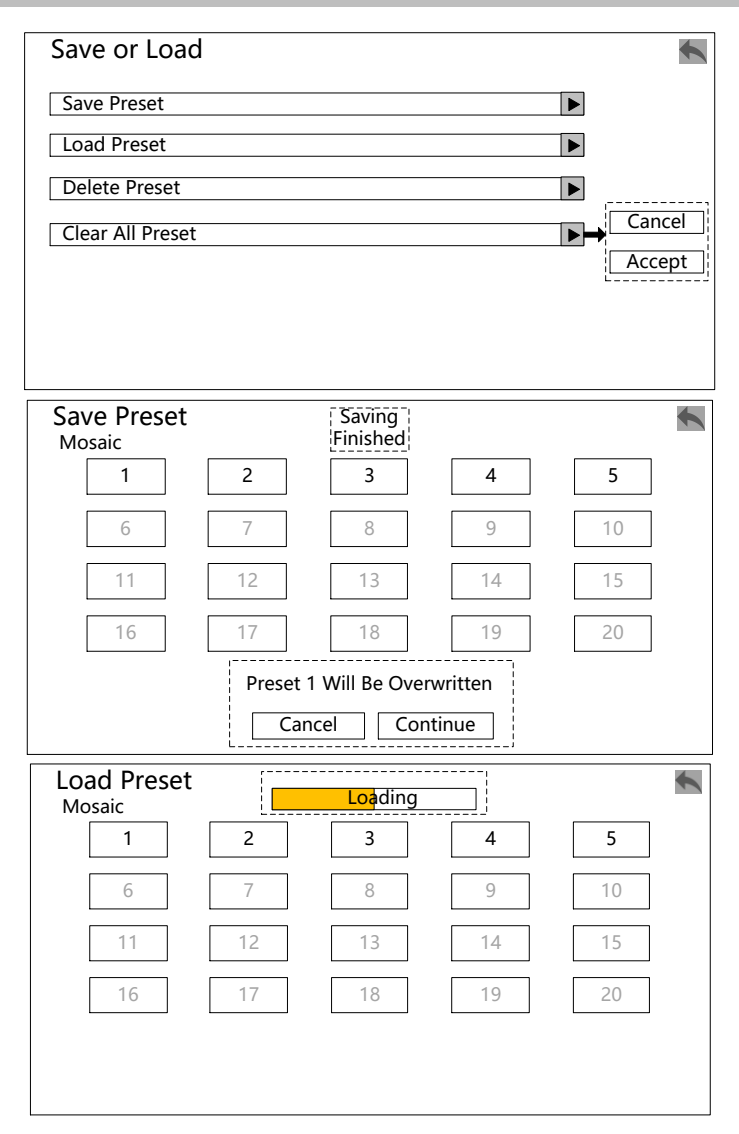

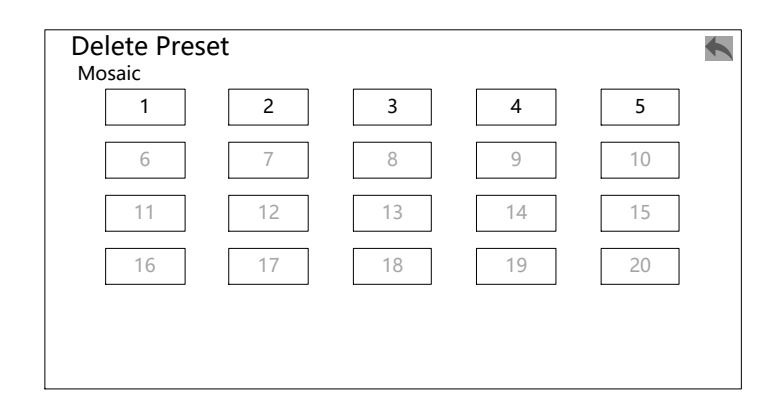

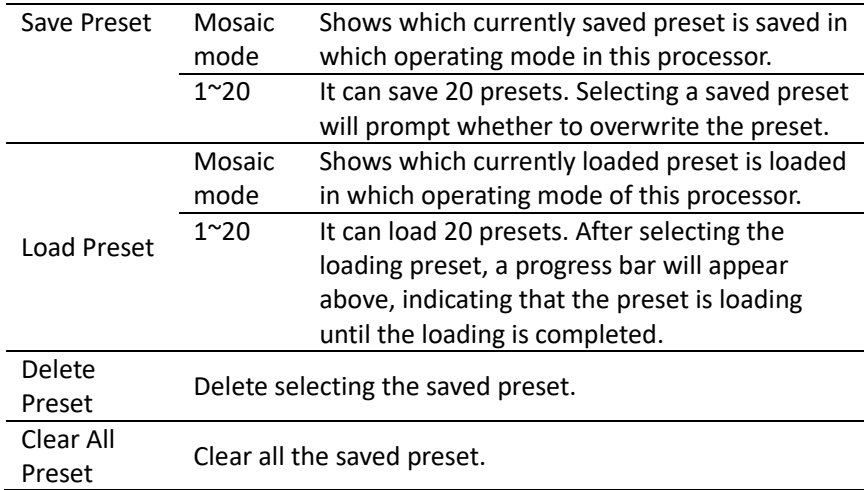

**Note 1:** The font of the saved preset, number key is highlighted, while, the unsaved preset, number key is gray.

**Note 2:** If you want to save or load the preset, pay attention to the processor's working mode. It will only save or load the preset in the current working mode.

**Note 3:** Clearing the preset will clear all presets of this machine, so please use this function with caution.

# EDID setting

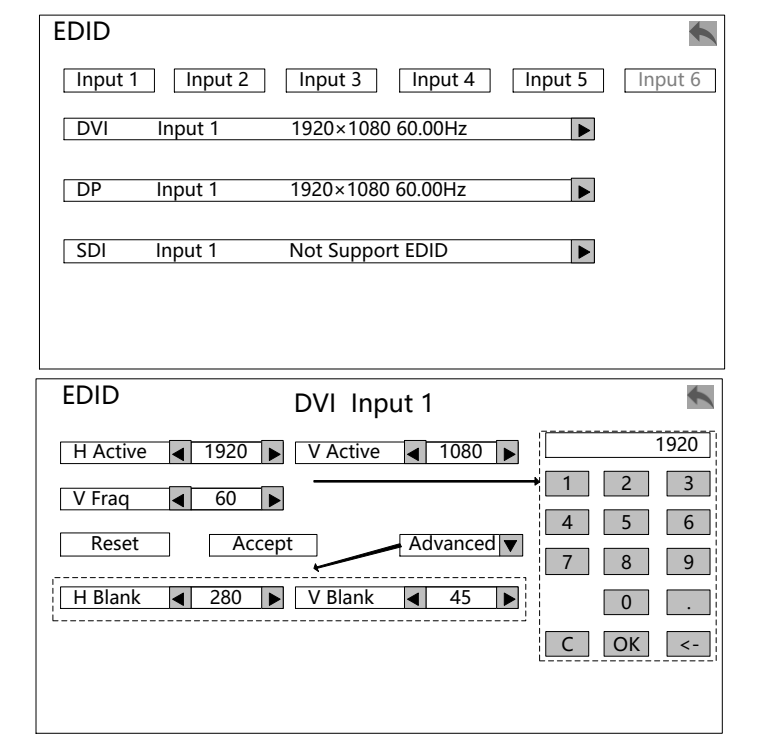

All input signals of input 1 to Input 6 can be set, except SDI. You can enter the EDID configuration detailed operation menu to set the EDID by knob selecting or input the number on touch screen.

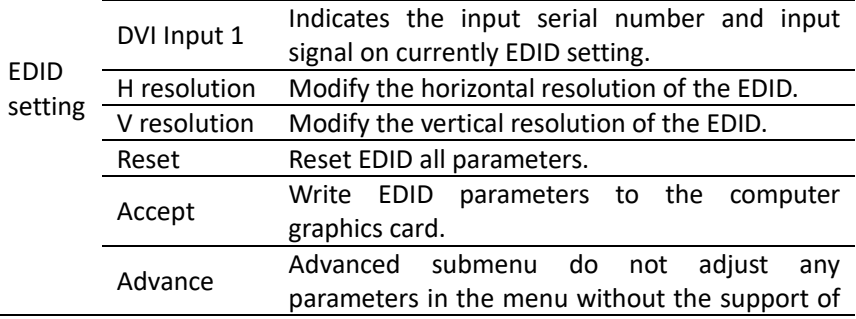

 $\overline{a}$ 

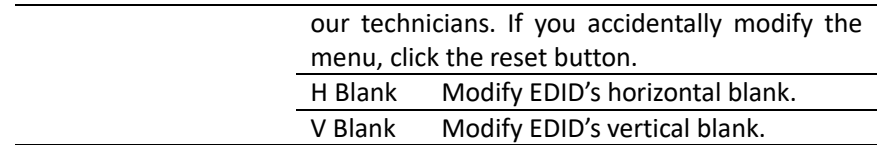

**Note 1:** When performing EDID configuration, the computer display mode needs to be set to the expanded mode.

**Note 2:** After setting the EDID, due to different computers and different graphics cards, it may need to restart the computer or plug in the signal cable. In the resolution output of the computer, select the corresponding resolution.

## COM. setting menu

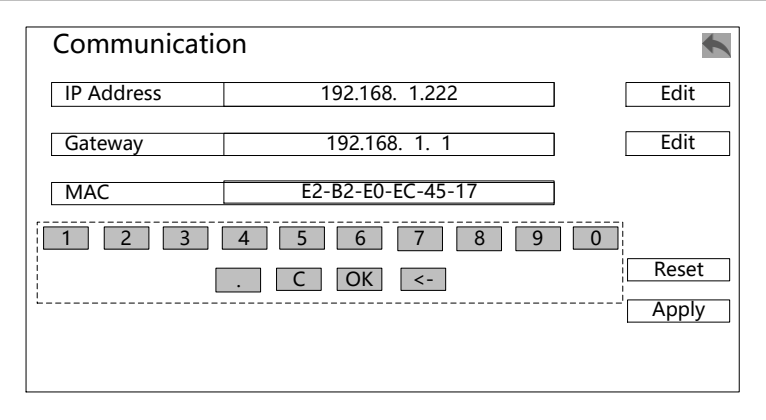

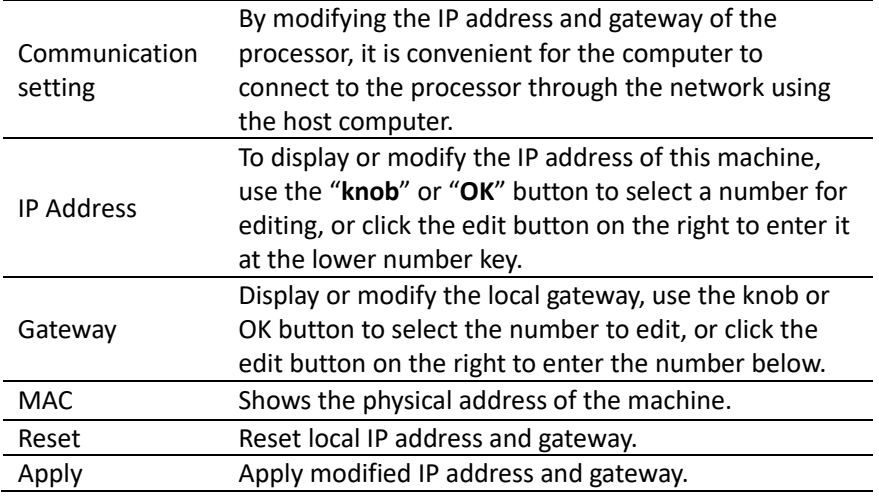

**Note:** If you want to use the computer to control the processor, you need to install the PC software to connect to the processor through the network. You can modify the IP address and gateway of the PC or the processor of the host computer so that the two devices are on the same network. The segment is the first three digits of the IP address and the last one is the same as the gateway, then the connection is successful.

# MISC. menu

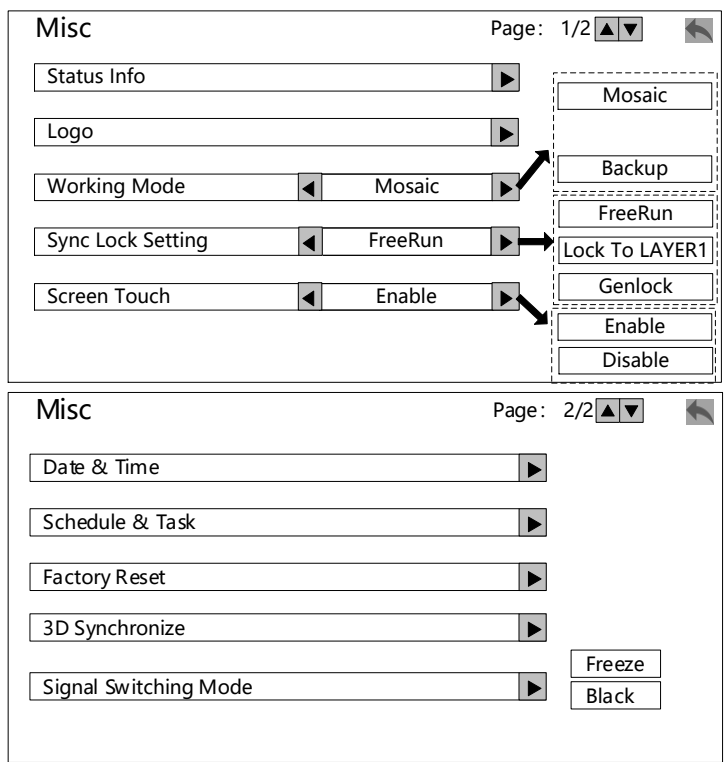

# Status Info

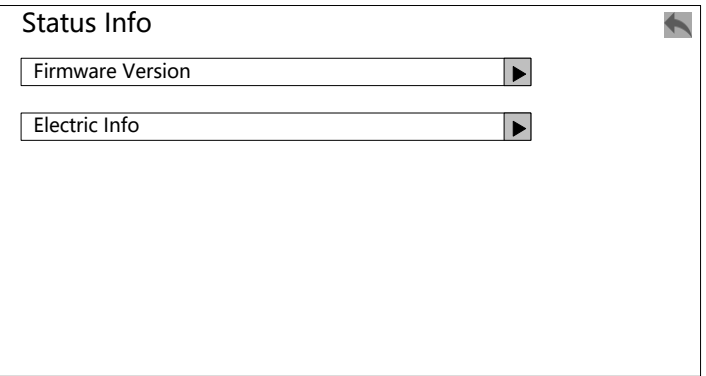

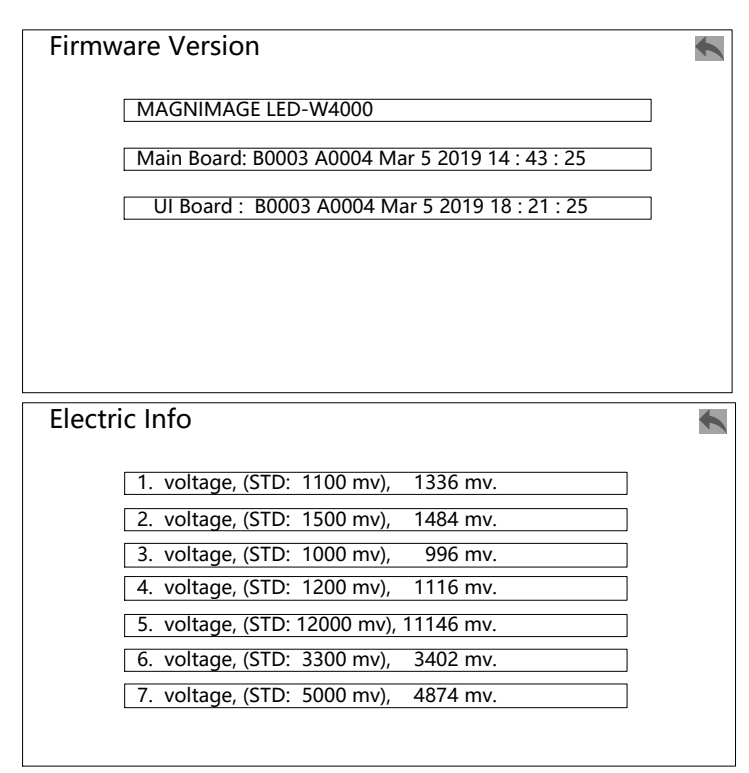

Logo**:** This menu is slightly different in different working modes, introduce separately as below:

1. On mosaic mode

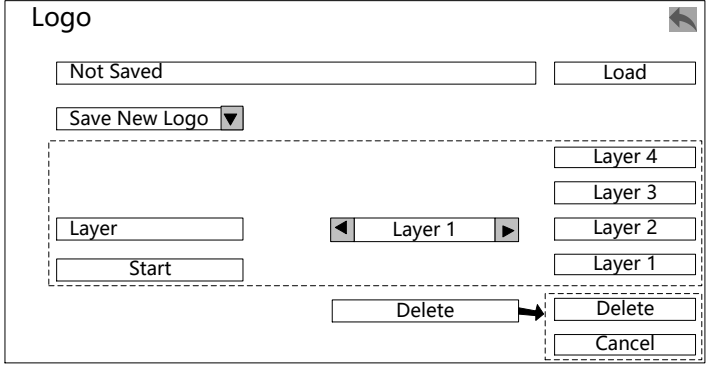

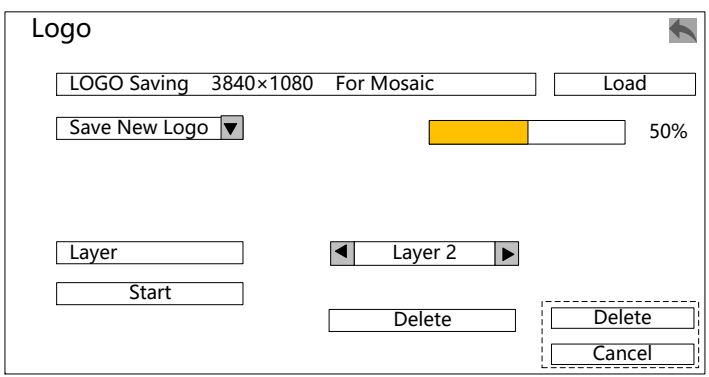

## Backup mode

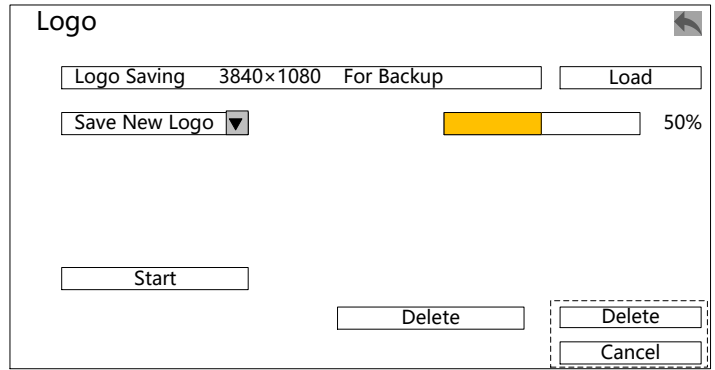

Date & Time:

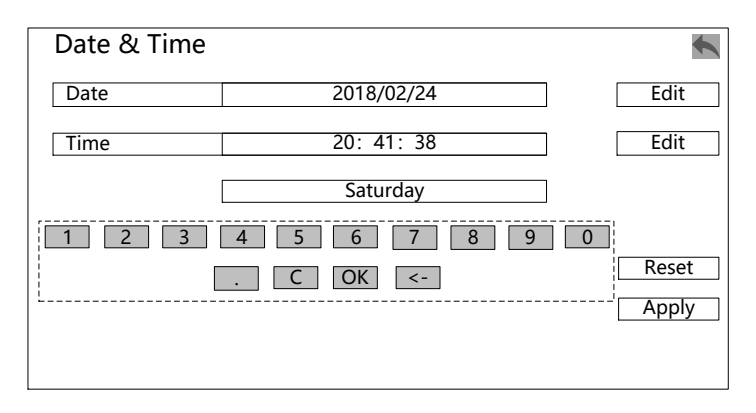

### Schedule & Task:

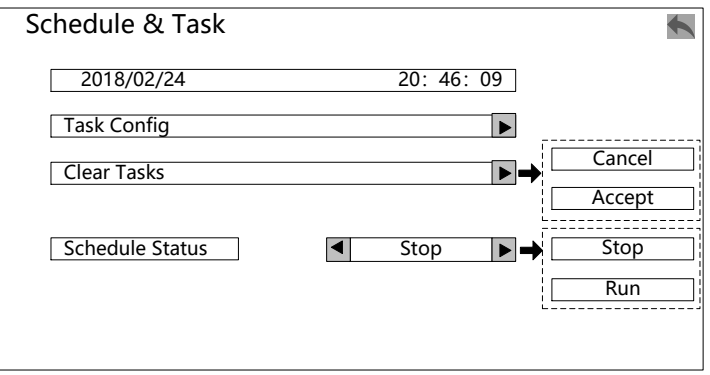

### Task Config:

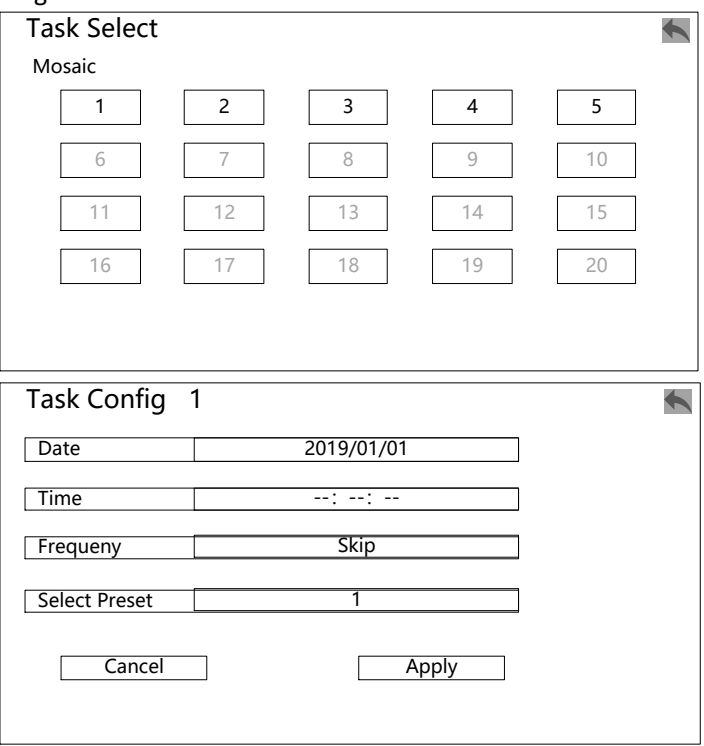

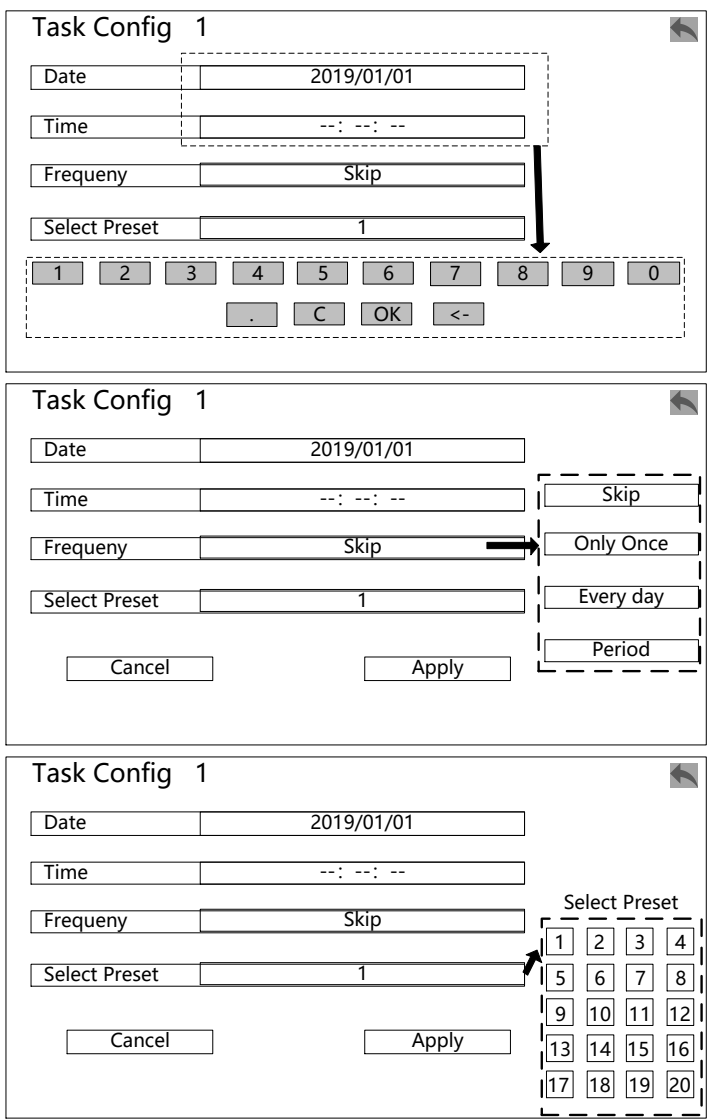

## Factory Reset:

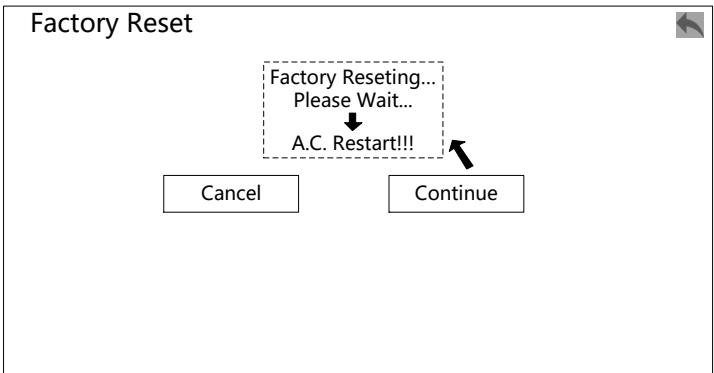

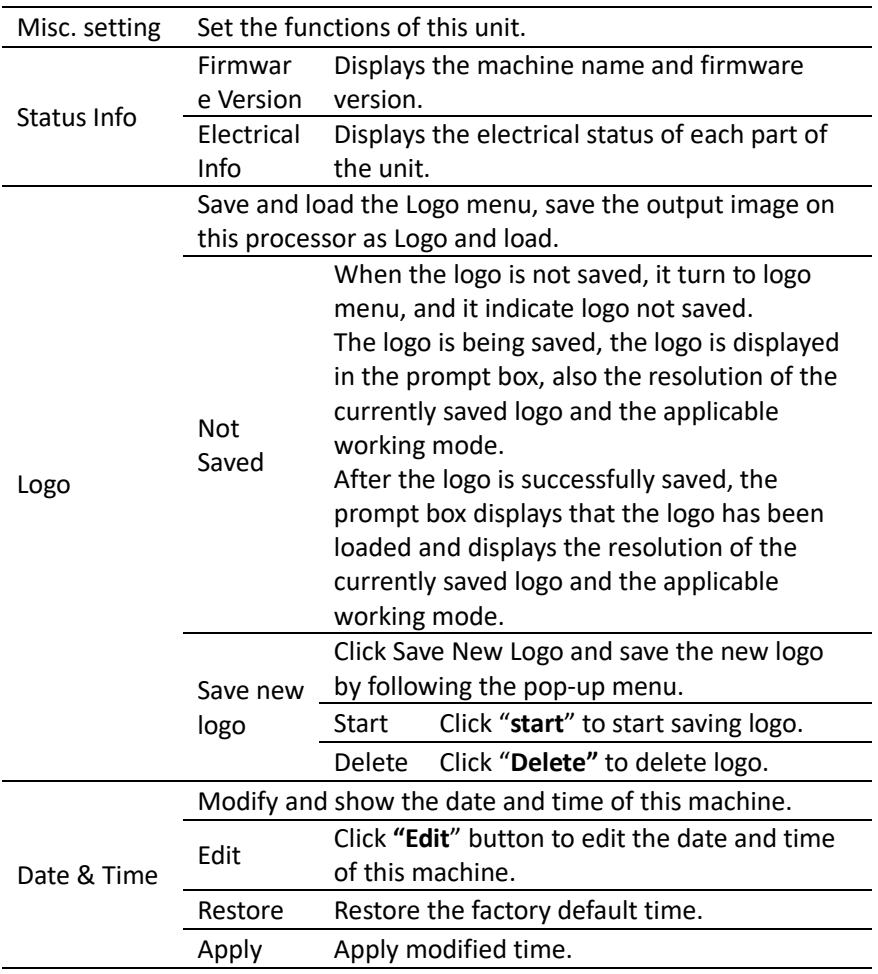

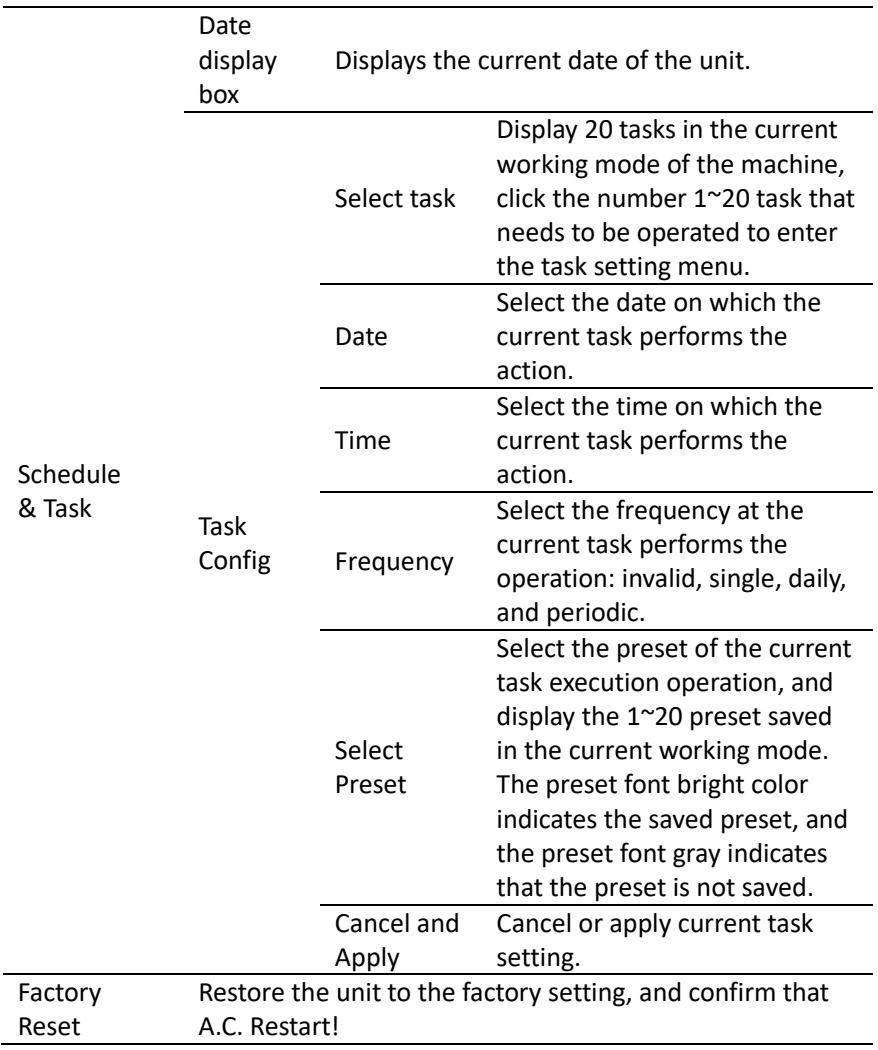

**Note 1:** The test chart will be rebuilt after each factory reset, just click to continue.

**Note 2:** Save Logo is the logo save in the current working mode of the processor, so please confirm whether the current working mode of the machine is correct before saving the logo.

**Note 3:** When you choose to save the logo, the mosaic mode saves the selected screen, backup mode saves the current output. In the Layer1 screen, selecting Save Logo will overwrite the previously saved Logo.

**Note 4:** After clicking to start saving the logo, the machine will not be able to operate. Please wait for the logo progress bar to complete and continue with other operations.

**Note 5:** The choice to change the date and time is mainly for subsequent schedules and task operations.

**Note 6:** Schedule and task When setting tasks, the date and time setting of each task should be after the local time.

**Note 7:** Save the preset before setting the task.

**Note 8:** Restoring the factory setting will erase all setting on this processor, please use with caution.

# TEST PATTERN

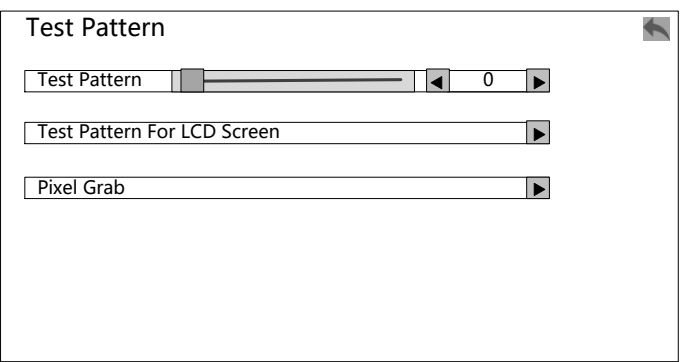

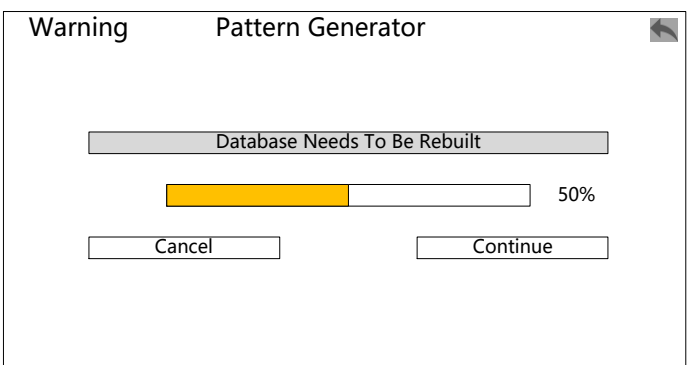

#### Test Pattern For LCD Screen:

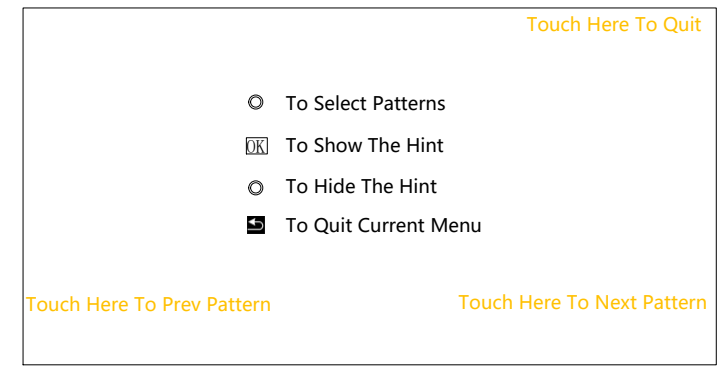

Pixel Grab:

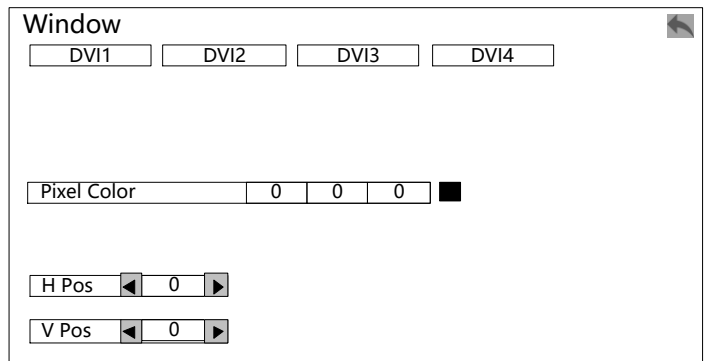

Capture selected pixel colors:

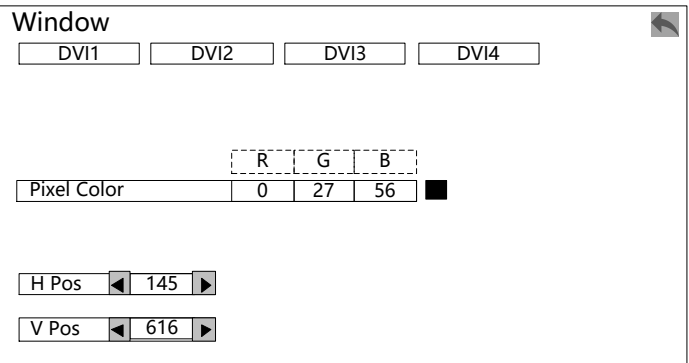

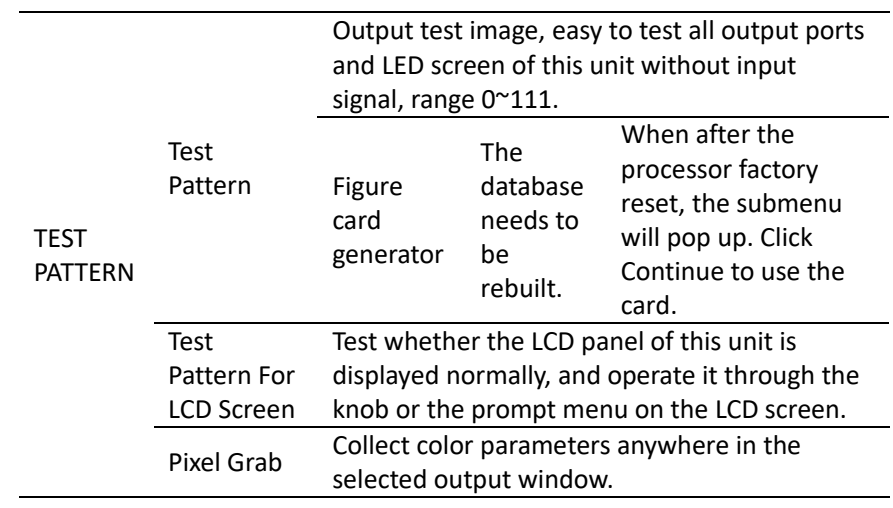

# Language submenu

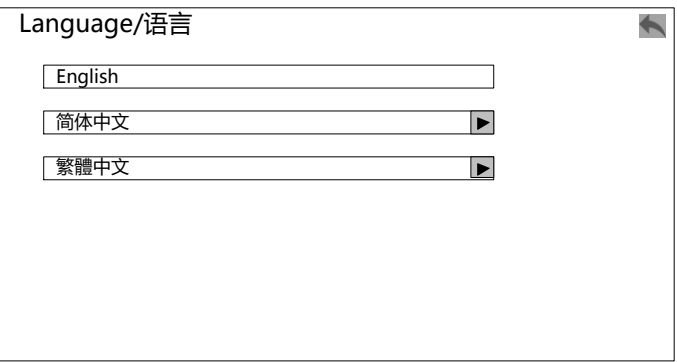

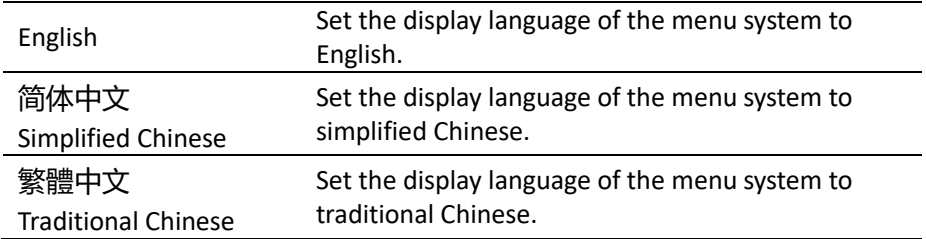

# Quick Use Instructions

# The rear panel introduction

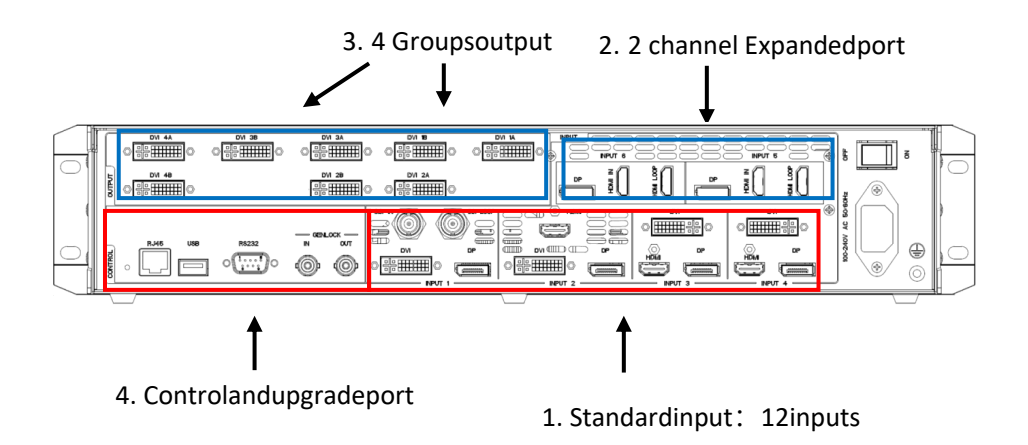

#### **Input area port:**

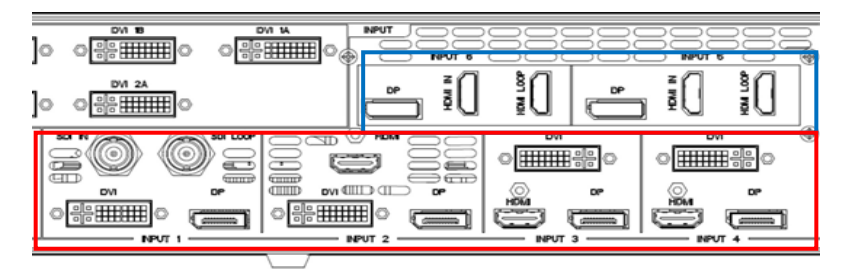

- Standard input port (red line part): 12 channels, divided into 4groups, each group of 3 signals, choose one of three to use eachtime; Total SDI ×1, HDMI×3, DVI×4, DP×4.
- Resolution specifications: SDI (3G SDI: 1080P/i and below). HDMI,DVI, DP support 4K×1K/60Hz range EDID. Expanded input (redbox): maximum supports 2 4K×2K/60Hz input boards, supports

EDID. DP supports 8K×1K/60Hz; single module includes DP×1, HDMI×1 (including 1 LOOP), Single input boards, choose one of two port to use.

# **Output area port:**

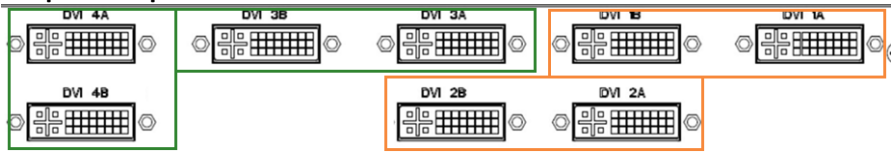

Output port: 8 channel, divide into 2 groups First group: DVI1A/1B、DVI2A/2B Second group: DVI1A/1B、DVI2A/2B

### **Control area:**

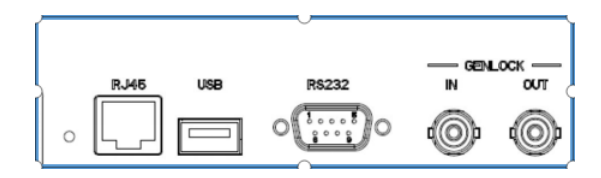

Interface: RJ45 network × 1, USB upgrade × 1, RS232 interface × 1, Genlock IN/ OUT each. Supports front panel buttons and knobs, touch screen, PC software control.

# The front panel introduction

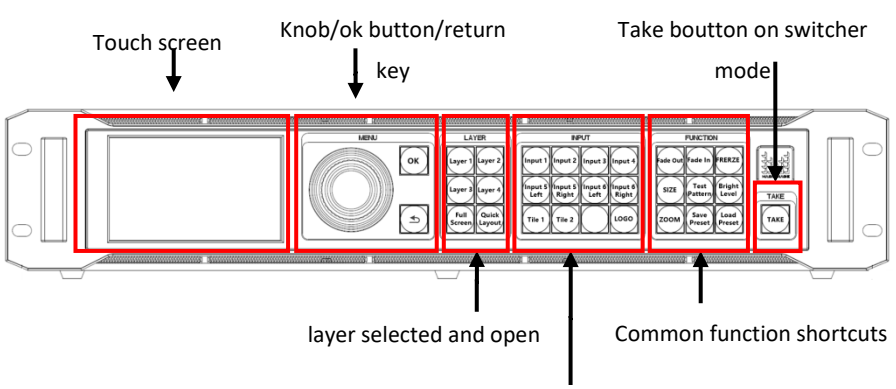

Selected input signal area

**Touch screen:** To prevent parameter confusion caused by accidental touch, the outermost standby interface is unavailable on. Entering any menu to continue use.

**MENU area:** The knob is used to select individual menu options and to enter menus, select or confirm an option. The "**OK**" button is used to enter the menu and select an option. Below "**OK**" is the return button, short press to return to the previous interface, long press for 3 seconds to return to the standby interface.

**LAYER area:** Layer 1/Layer 2/Layer 3/Layer 4: Corresponding to the four layers of the device, short press to select the layer, long press for about 3 seconds to open or close the layer.

**FULL SCREEN:** Allows the currently selected layer to be full-screen in one button in the corresponding output area.

**QUICK LAYOUT:** No function defined yet.

**INPUT area:** Input 1/Input 2/Input 3/Input 4 is equipped with four groups of signal selection buttons. INPUT 5 and INPUT 6 are two groups of expanded input selection. When these two groups of

inputs are 4K×2K@60Hz, the signal input It is divided into left and right processing, corresponding to Input 5 Left/Input 5 Right/Input 6 Left/Input 6 Right; (Input 1-4 does not divide left and right).

TILE: Combination signal selection button, up to two signal combination keys, corresponding to Tile 1 and Tile 2.

INPUT MUX**:** Quickly enter the "**Input Signal Information** →"**Input MUX Config**" menu interface.

LOGO**:** Call out logo button.

Signal selection method**:** First select a layer (layer1-4), then select an input signal.

**FUNCTION area:** Fade Out & Fade In: fade-out and fade-in.

buttons of the currently selected layer. It can be used with the Tile button to set the fade-in and fade-out setting for multiple signals. FREEZE**:** The button to freeze overall output image.

SIZE: Layer size and position adjustment interface shortcuts.

TEST PATTERN: Test chart shortcut.

BRIGHT LEVEL: Output brightness level shortcuts.

ZOOM: Output layer zoom shortcut.

SAVE PRESET: Save template shortcut.

LOAD PRESET: Load template shortcut.

TAKE: A switch key on switcher mode/backup mode.

# Input signal information, TILE function introduction

### **1. Input Signal Information**

Set one of the signals in each group of inputs to be used as input (three inputs per group, choose three for one to use).

Select the "**Input Signal Information**" menu:

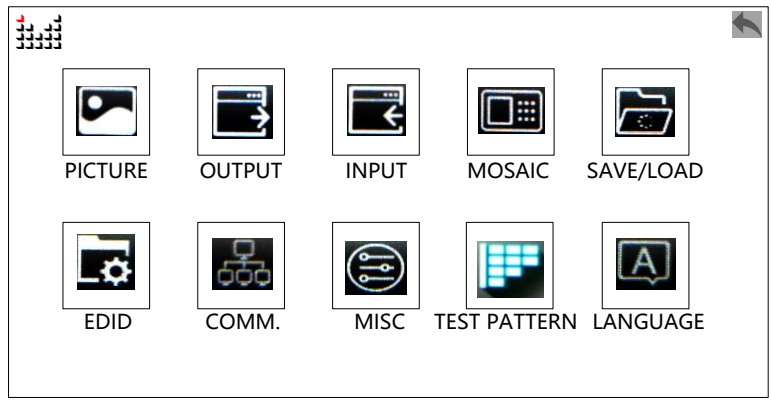

Enter the "**Input MUX Config**" menu option to configure the input signal.

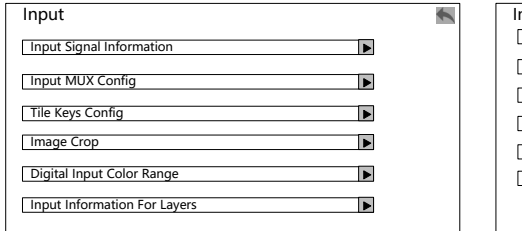

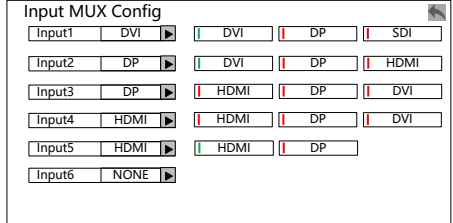

Set one of the signals in each groupas input, or press the "**INPUT MUX**" button on the front panel to enter the menu.

## **2. TILE function introduction**

Multiple input sources can be spliced into one unit at the input port as a combined signal source. For example, the graphics card 3 DVI horizontal splicing output to the W2000, through Tile function, it can make a 3 DVI signal into a tile, which is convenient for unified calling and zooming. Like 3 input signals, 4 output, more convenient to use,no need to consider output aliquot/unequal load relationship.

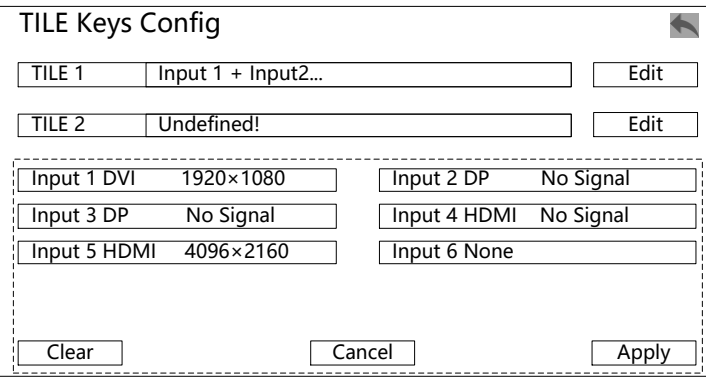

### **Note:**

1. In the mosaic mode and backup mode, support 4 channels of 2K×1K, 2 channels of 4K×1K input signals are combined into a tile.

2. In switch mode, support 2 channels of 2K×1K range input signals to be combined into one tile.

3. Only sources with the same resolution specifications can be combined into a Tile.

4. TILE only supports horizontal tiling.

# Working mode introduction

This processor has three working modes: Mosaic mode, and Backup mode.

## Mosaic mode function

1. Enter "**Output setting**"in the main menu, select the working mode Mosaic

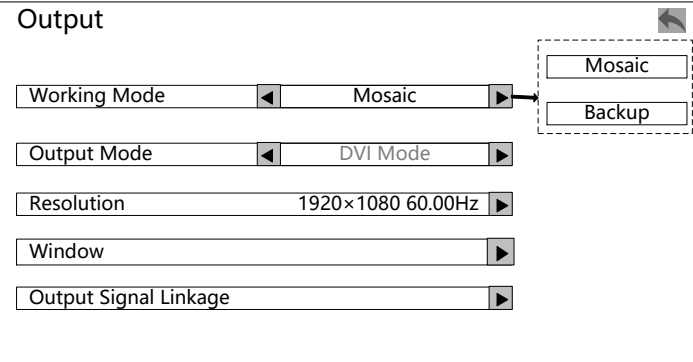

2. Enter"**Mosaic**" menu: select "Easy MosaicConfig".

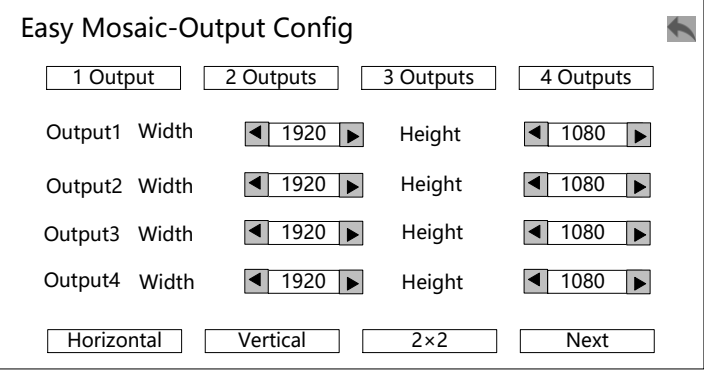

- Choose how many outputs to be used for mosaic, for example 3 outputs mosaic, then select "3 outputs"
- Adjust each output actual pixel
- Select the arrangement of all the outputs, for example Horizontal

arrangement, then select "Horizontal"

Select "Next" to proceed next steps.

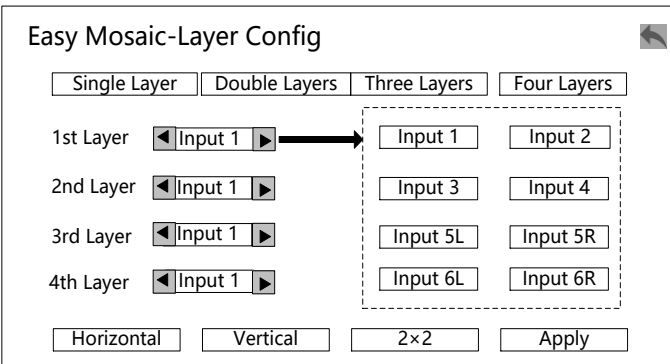

- Choose how many inputs to be used for mosaic, for example 2 layers, then select "Double Layers"
- Select the input signal of the corresponding layer
- Select input source arrangement
- $\bullet$  Apply

3. LED screens can be achieved quick mosaic through this process, to realize "2 inputs, 3 outputs mosaic", "3 inputs, 4 outputs mosaic" and so on, this is a relatively flexible way comparing with traditional processors.

## Backup mode function introduction

1. Enter "**OUTPUT Setting**" in the main menu, select Backup mode, use DVI or HDMI output, and output resolution of single output port.

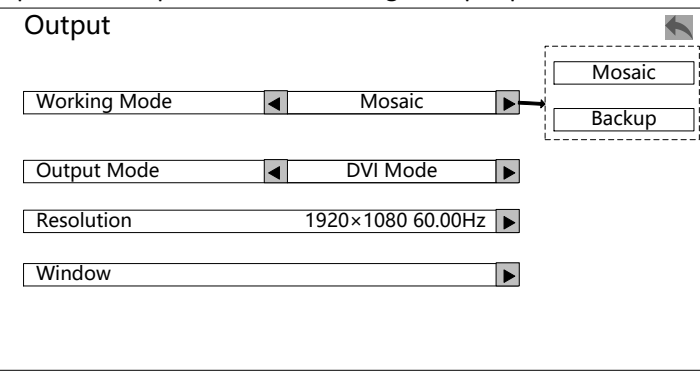

2. Adjust the "**Window**" menu: set the actual pixel loaded on each output port and the mosaic mode of the output port (refer to the setting method in the mosaic mode).

3. Enter"**Layers Setting**" - "**Layer Configuration**" in the main menu, or directly press the "**SIZE**" button to enter this operation interface and adjust the size of the layer.

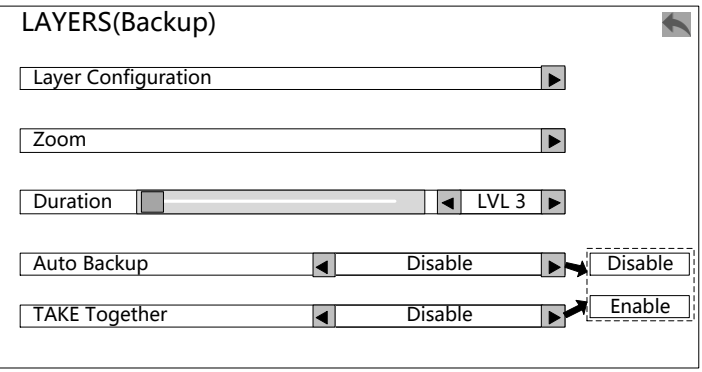

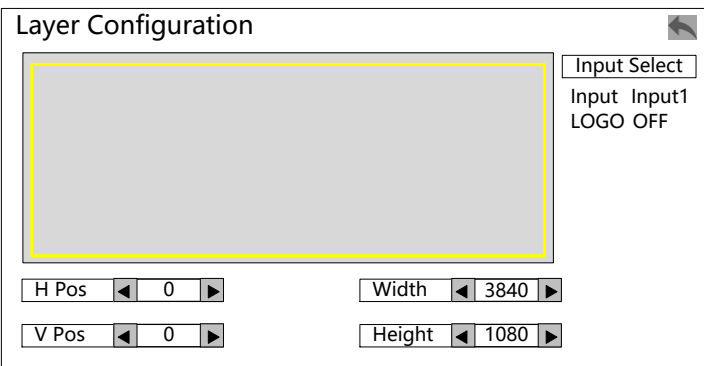

#### **Note:**

1. On Backup mode, only layer1 and layer 2 can be used, and the layer size/position is always the same.

2. Pay attention to the processor LCD panel prompt, the default layer1 is the main display, layer2 is the backup, when TAKE is switched, layer2 is the main display, layer1 is the backup, the main display layer is always at the top, backup is at the bottom.

3. Automatic backup is disabled by default. When this function is enabled, if W2000 detects that the input signal of the main display layer is lost, it will automatically switch to backup.

4. Support backup switching between single input source or tile input.

5. Multi-machine TAKE and automatic backup function are mutually exclusive items, can only be used one by two; After the multi-machine TAKE function is turned on, press one of the TAKE keys, and multiple W2000 in the same LAN can be switched synchronously.
## Warranty Description

## Machine warranty

- 24 months from the date of purchase of the user's invoice.
- If the user purchase invoice is lost, the 60 days after the production date will be the warranty start date for the product.

## Non-warranty

- The machine soaking and collisions produced besmirch or surface scratches and other abnormal using causes of malfunction or damage.
- Demolition machine or modification, which is not to be agreed by our company.
- Using in the not specified used working conditions,resulting in fault or damage(such as high temperature, low voltage or unstable etc.).
- Force majeure (such as fire, earthquake, etc.), or natural disasters (like lightning, etc.) caused the fault or damage.
- The product is out of warranty.